## **Посібник з експлуатації CRX**

# *016-0171-664UK, ред. L 7/21 E37534*

**© 2017, 2018, 2019, 2020, 2021 рр.**

## ЗАСТЕРЕЖЕННЯ ПРО ВІДМОВУ ВІД ВІДПОВІДАЛЬНОСТІ

**Хоча ми доклали максимум зусиль, щоб якомога точніше викласти інформацію в цьому документі, Raven Industries не несе відповідальності за будь-які упущення й помилки. Також компанія не несе відповідальності за збитки в результаті використання інформації з цього документа.**

**Raven Industries не несе відповідальності за випадкові чи непрямі збитки або втрати очікуваної вигоди чи прибутку, призупинення роботи, втрату робочого часу або невідповідність даних унаслідок використання або неможливості використання цієї системи чи будь-яких її компонентів. Raven Industries не несе відповідальності за результати змін і ремонтних робіт, зроблених за межами компанії, а також збитки внаслідок неналежного технічного обслуговування цієї системи.**

**На доступність і точність послуг радіозв'язку й супутникової навігації та корекції (як-от GPS, GNSS, SBAS тощо), так само як і на будь-які сигнали супутникового й радіозв'язку, впливає ряд факторів. Тому Raven Industries не може гарантувати точність, цілісність, неперервність або доступність цих послуг зв'язку, як і не може гарантувати можливість використовувати системи фірми Raven чи вироби, які є складовими систем, робота яких залежить від прийому цих сигналів або доступності цих послуг зв'язку. Raven Industries не бере на себе жодної відповідальності за використання цих сигналів чи послуг зв'язку в інших цілях, окрім зазначених.**

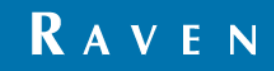

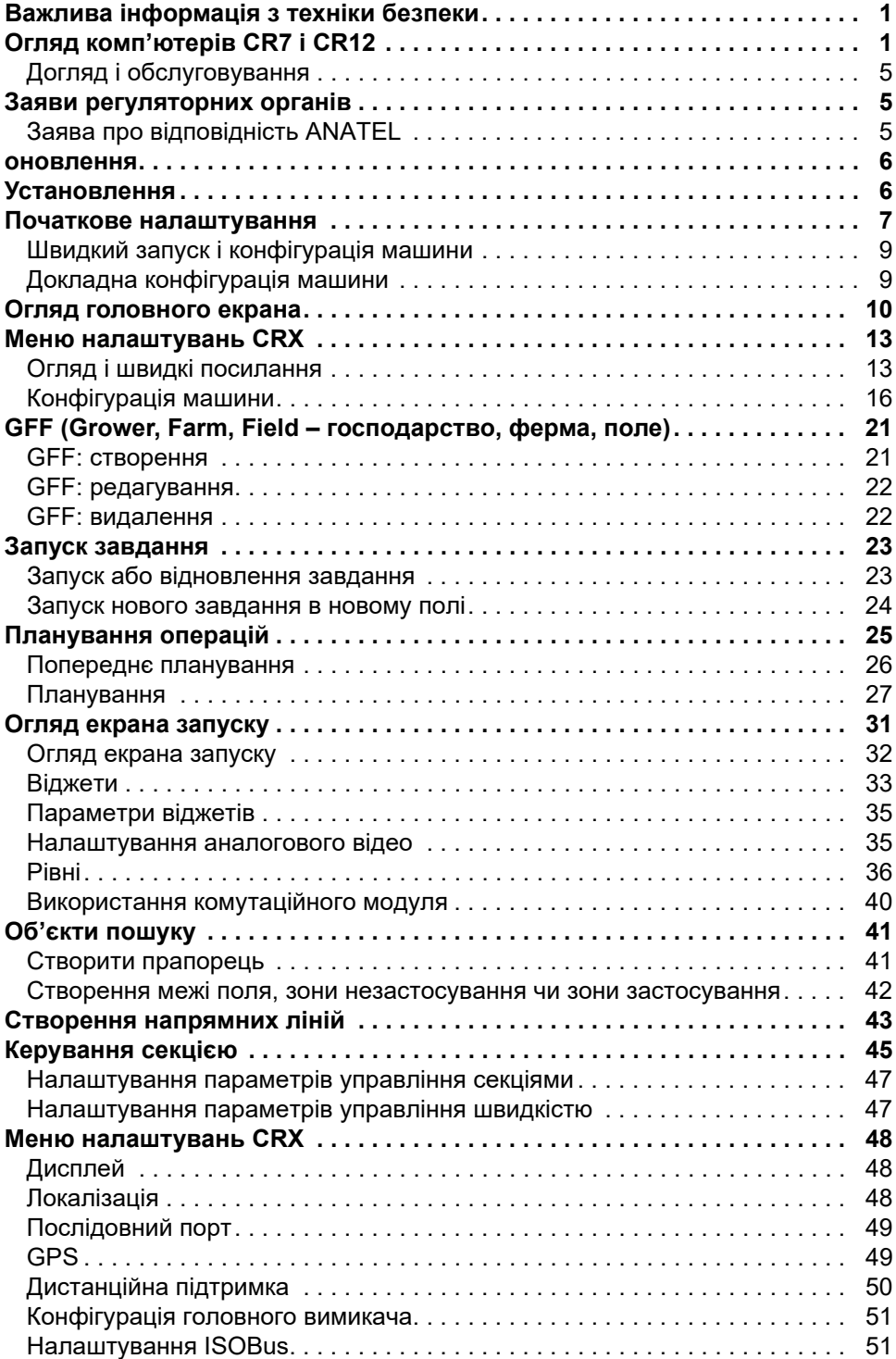

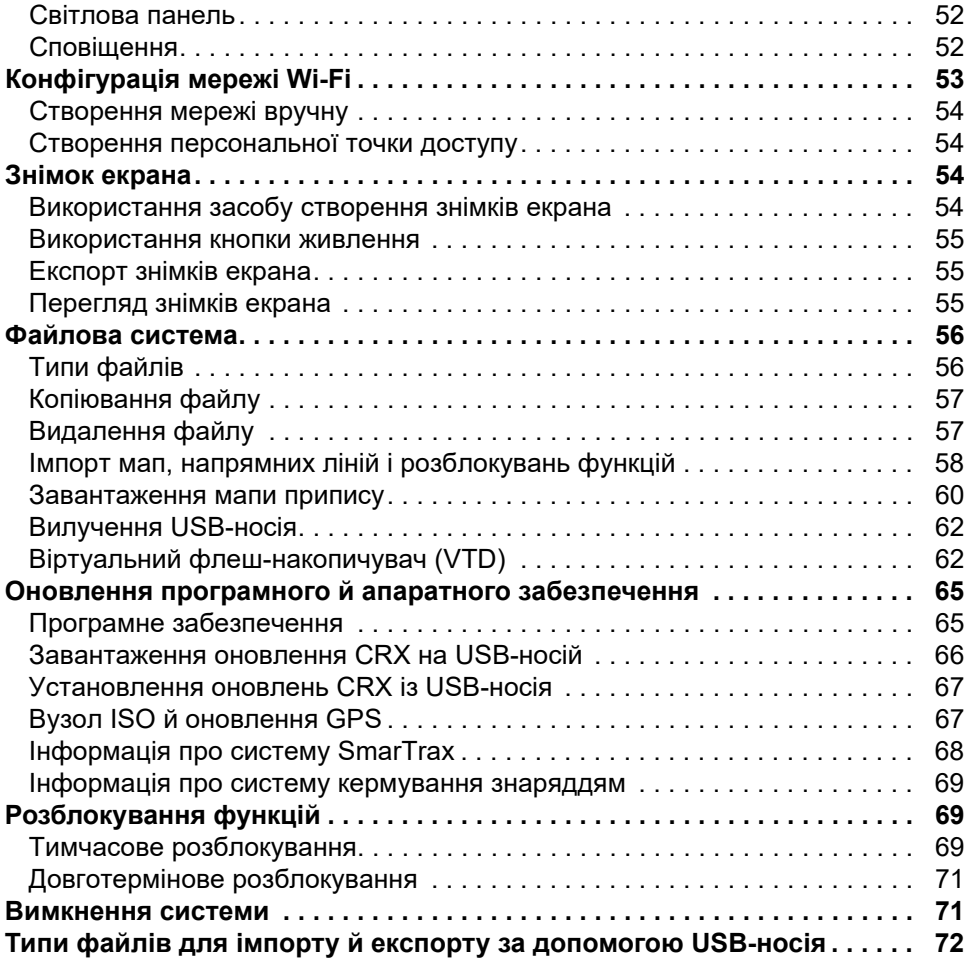

## <span id="page-4-0"></span>ВАЖЛИВА ІНФОРМАЦІЯ З ТЕХНІКИ БЕЗПЕКИ

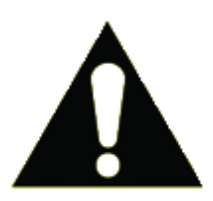

Цей символ указує на попередження щодо безпеки. Якщо ви бачите цей символ на польовому комп'ютері, будьте обережні, щоб не травмуватися.

Дотримуйтеся рекомендованих заходів безпеки під час роботи.

## <span id="page-4-1"></span>ОГЛЯД КОМП'ЮТЕРІВ CR7 І CR12

Польові комп'ютери CR7 і CR12 відзначаються пилонепроникною конструкцією (IP65), а також яскравим і легким у використанні сенсорним екраном. Завдяки універсальному терміналу (UT) ISO й контролеру завдань (TC) ці польові комп'ютери перетворюються в гнучкі самонастроювані пристрої (plug-and-play), з яких можна створити недорогу систему.

Комп'ютери CR7 і CR12 працюють на базі операційної програмної платформи CRX, яка відзначається легким настроюванням завдань, налаштовуваними розташуваннями завдань та інтуїтивно зрозумілим планшетним інтерфейсом. Крім того, ці польові комп'ютери сумісні з багатьма системами Raven, зокрема такими:

- автоматизована система кермування SmarTrax™ або SmarTrax MD™;
- онлайн-служби Slingshot;
- продукти ISO від Raven, як-от Hawkeye® і модуль управління швидкістю Raven Rate Control Module (RCM);
- система керування висотою штанги Raven ISO AutoBoom™;
- Raven AccuBoom™;
- консолі серій Raven SCS 400, 600, 4400 та 4600.
- **ПРИМІТКА.** Зверніться до місцевого дилера Raven, щоб отримати інформацію про додаткові функції та компоненти, які можна використовувати з польовими комп'ютерами CR7 і CR12.

CR7™ – це легкий польовий комп'ютер із 7-дюймовим екраном і розширеною підтримкою віджетів.

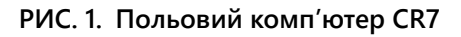

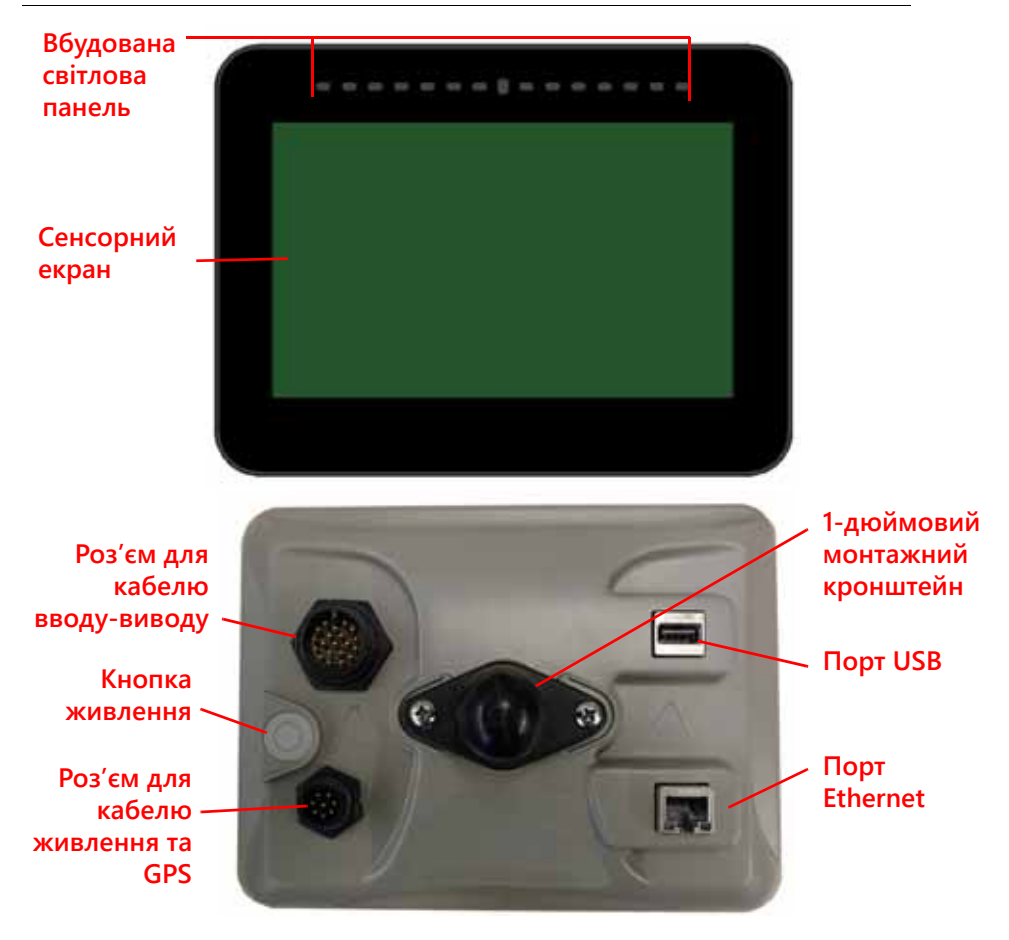

CR12 – більша версія комп'ютера CR7 із 12,1-дюймовим ємнісним сенсорним екраном та інтуїтивно зрозумілим планшетним інтерфейсом. Особливості консолей CR7 і CR12:

- пилонепроникна конструкція;
- антибліковий сенсорний екран для оптимальної видимості;
- зрозумілий і простий у використанні інтерфейс;
- вбудований модуль Wi-Fi, що спрощує дистанційну підтримку.

**РИС. 2. Польовий комп'ютер CR12**

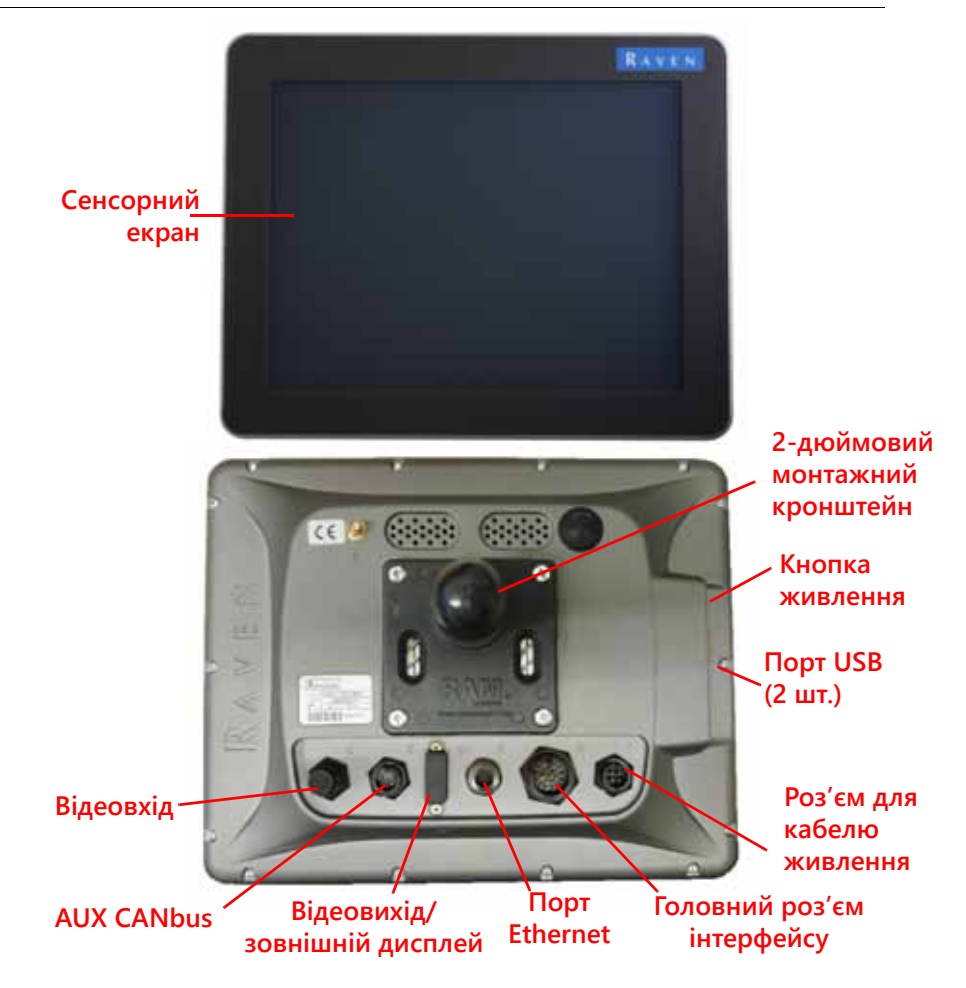

#### ТЕХНІЧНІ ХАРАКТЕРИСТИКИ

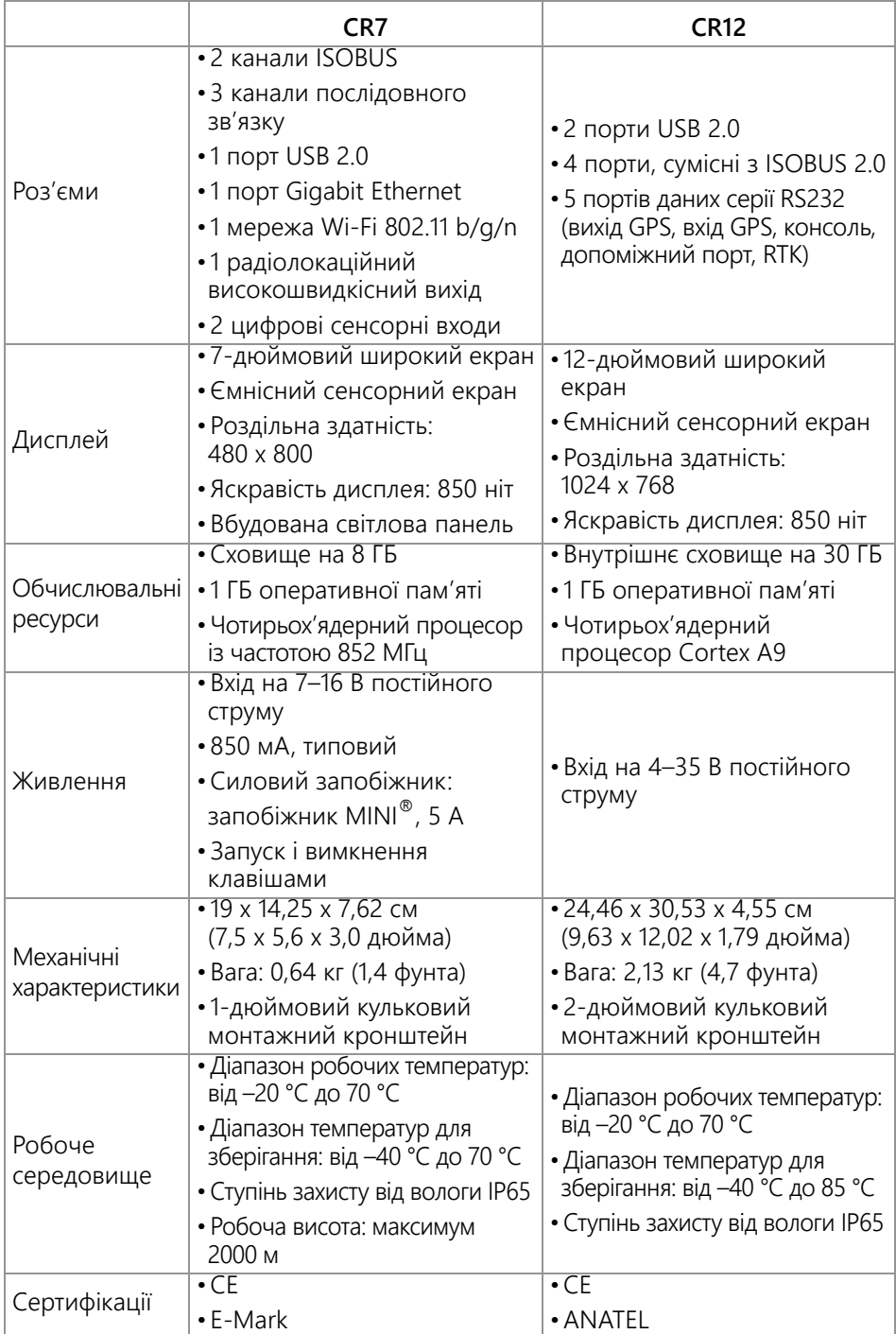

## <span id="page-8-0"></span>ДОГЛЯД І ОБСЛУГОВУВАННЯ

- Агресивні хімічні речовини можуть призвести до пошкодження сенсорного екрана. За потреби чистьте сенсорний екран і корпус м'якою тканиною,<br>зволоженою очисником для скла. Нанесіть очисник на тканину, а потім обережно протріть екран.
- Якщо від'єднати джерело живлення від польового комп'ютера, не вимкнувши його, це може призвести до пошкодження комп'ютера, який доведеться віддати на сервісне обслуговування.
- Щоб не подряпати сенсорний екран, не користуйтеся жодними гострими інструментами.
- Зберігайте польовий комп'ютер у сухому місці, коли не користуєтеся ним.
- Використання портів USB для заряджання мобільних пристроїв, як-от стільникові телефони, планшети або mp3-прилади, може призвести до пошкодження польового комп'ютера. Порти USB слід використовувати лише для передавання файлів і обслуговування.
- Прокладайте кабелі таким чином, щоб ви не спотикались об них, а також щоб запобігти затисканню чи розірванню дротів.
- Якщо очікується низька температура зовнішнього середовища на рівні –12 °C (10 °F) або нижче, від'єднайте польовий комп'ютер від транспортного засобу та покладіть його в місце з контрольованою температурою.
- Польовий комп'ютер навіть у вимкненому стані споживає енергію акумулятора транспортного засобу в невеликому обсязі. Якщо машина не використовуватиметься протягом тривалого періоду часу (наприклад, кілька тижнів), від'єднайте кабель живлення від задньої панелі польового комп'ютера.

## <span id="page-8-1"></span>ЗАЯВИ РЕГУЛЯТОРНИХ ОРГАНІВ

## <span id="page-8-2"></span>ЗАЯВА ПРО ВІДПОВІДНІСТЬ ANATEL

Este produto contém a placa CC IMX6 código de homologação Anatel 02268-19-01209.

## <span id="page-9-0"></span>ОНОВЛЕННЯ

Оновлення ПЗ і документації можуть періодично з'являтися на вебсайті Raven Applied Technology:

#### http://portal.ravenprecision.com/

Зареєструйтеся, щоб отримувати сповіщення електронною поштою про наявність оновлень для продуктів Raven на вебсайті компанії Raven.

Компанія Raven Industries докладає всіх зусиль, щоб задовольнити всі ваші вимоги до наших продуктів. Тому ми просимо вас надсилати нам відгуки щодо цього посібника. Завдяки їм ми зможемо вдосконалити документацію до нашої продукції та покращити загальний рівень обслуговування. Ми цінуємо внесок своїх клієнтів у наш розвиток і раді отримувати від вас будь-які рекомендації щодо подальшого вдосконалення. Для цього надішліть нам електронний лист із наведеними нижче відомостями на цю адресу:

#### **[techwriting@ravenind.com](mailto:techwriting@ravenind.com)**

- Посібник з експлуатації CRX
- 016-0171-664UK, ред. L

- Будь-які коментарі чи відгуки (за змоги вкажіть номери розділів або сторінок).

- Повідомте нам, як довго ви користуєтеся цим або іншими продуктами Raven.

Ми не розголошуватимемо вміст електронного листа чи будь-яку надану вами інформацію стороннім особам. Ми цінуємо ваші відгуки. Вони вкрай важливі для нас.

## <span id="page-9-1"></span>УСТАНОВЛЕННЯ

1. Установіть антену на найвищій точці вздовж осьової лінії транспортного засобу (зазвичай на його кабіні) за допомогою магнітного кронштейна. Переконайтеся, що для антени забезпечено безперешкодний вид на небо на 360°.

#### **ПРИМІТКА.** Якщо кронштейн немагнітний, установіть антену за допомогою монтажної пластини.

- 2. Проведіть кабель живлення/GPS до задньої панелі польового комп'ютера та підключіть кабель до порту живлення/GPS.
- 3. За допомогою монтажного кронштейна з комплекту постачання установіть польовий комп'ютер у кабіні.
- 4. Додаткові вказівки щодо кабельних з'єднань див. у посібнику з установлення комп'ютерів CR7 і CR12. Додаткові системні схеми доступні на вебсайті компанії Raven.

http://portal.ravenprecision.com/

## <span id="page-10-0"></span>ПОЧАТКОВЕ НАЛАШТУВАННЯ

Під час першого запуску системи відобразиться майстер налаштування з покроковими вказівками. За потреби ви також зможете швидко створити напрямні лінії. У цьому розділі розглядається, як уперше налаштувати систему.

- **ВАЖЛИВО!** Перевірте всі виміри, перш ніж вводити значення на польовому комп'ютері. Усі введені виміри мають бути якомога точнішими. Переконайтеся, що значення, введені на польовому комп'ютері, відповідають вимірам.
- **ВАЖЛИВО!** Майстер налаштування CR12 запитає, жмут кабелів якого типу використовується з польовим комп'ютером. Стандартний тип – 115-8000- 064. Його слід використовувати, лише якщо він відповідає артикулу жмута кабелів, підключеного до польового комп'ютера CRX. Якщо використовується інший кабель, виберіть «Інший» у розкривному списку. За потреби вибраний кабель можна змінити пізніше на вкладці «Інформація про GPS».

Після першого ввімкнення системи виконайте наведені далі дії.

1. Виберіть потрібну мову в розкривному списку на екрані «Налаштування першого запуску: вибір мови».

**РИС. 3. Вибір мови**

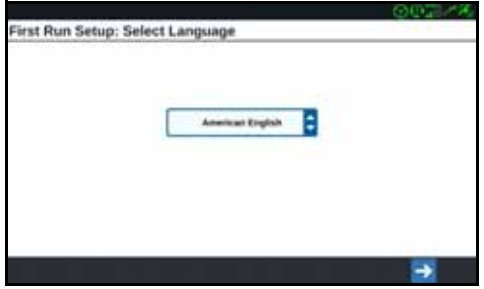

- **ПРИМІТКА.** Макет екрана й розташування кнопки/віджета можуть дещо відрізнятися від зображень, наведених у цьому посібнику.
- 2. Натисніть «Далі» **. Відобразиться екран «Налаштування першого запуску:** вибір часового поясу».
- **ПРИМІТКА.** У будь-який час ви можете натиснути «Назад» **Н**, щоб повернутися на попередній екран.
- 3. Виберіть потрібний часовий пояс у розкривному списку.
- **ПРИМІТКА.** Часові пояси вказуються зі зміщенням від всесвітнього координованого часу (UTC). Наприклад, час у Лос-Анджелесі вказується у форматі UTC-08:00, у Нью-Йорку – у форматі UTC-

05:00, у Берліні – у форматі UTC+01:00, а в Москві – у форматі UTC+03:00. Щоб зазначити літній час у певних регіонах, може знадобитися додати ще одну годину.

- 4. Натисніть «Далі» **. Відобразиться екран «Налаштування першого запуску:** вибір одиниць вимірювання».
- 5. Виберіть потрібні одиниці вимірювання (стандартні одиниці США, метричні або «Дерен») для кожного з типів вимірів («Відстань», «Швидкість», «Площа», «Вага», «Об'єм», «Тиск» і «Температура»).

#### **РИС. 4. Вибір одиниць вимірювання**

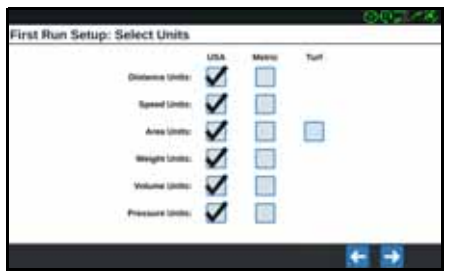

- 6. Натисніть «Далі» 1. Відобразиться екран «Налаштування першого запуску: спрощений інтерфейс користувача» чи «Налаштування першого запуску: господарство/ферма». Перейдіть до [кроку](#page-11-0) 9 під час налаштування комп'ютера CR12.
- 7. На комп'ютері CR7 доступний варіант «Спрощений інтерфейс користувача», який забезпечує базовий набір функцій і параметрів із вказівками. Не вмикайте цю функцію, якщо польовий комп'ютер використовуватиметься для керування застосуванням продуктів або операціями, пов'язаними із землеробством; якщо для кількох операцій знадобляться докладні мапи застосування й звіти; якщо комп'ютер під'єднуватиметься до системи ISO чи CANbus; або якщо для звітів з операцій на полях потрібно вести докладні файли.
- 8. Натисніть «Далі» **. Відобразиться екран «Налаштування першого запуску:** господарство/ферма».
- <span id="page-11-0"></span>9. Введіть потрібне ім'я господарства в полі «Дайте ім'я господарству за замовчуванням».
- 10. Натисніть «Далі» **. Відобразиться екран «Налаштування першого запуску:** налаштувати конфігурацію машини».
- **ПРИМІТКА.** За допомогою конфігурації машини користувач може вибрати тип обладнання, що використовується для різноманітних операцій на полі (наприклад, використання трактора й знаряддя, самохідного обприскувача тощо), і швидко переключатися між конфігураціями, використовуючи систему CRX із різноманітними машинами чи причіпним знаряддям різних типів.

#### 11. Виберіть параметр «Швидкий запуск» **, черезі на пар**, щоб налаштувати базову конфігурацію машини, або виберіть параметр «Створити докладну

конфігурацію машини» **(\* 1999), щоб установити докладнішу** конфігурацію машини, наприклад трактор із причіпним знаряддям.

**ПРИМІТКА.** Якщо ви виберете параметр «Швидкий запуск», то зможете досить просто завершити початкову конфігурацію й почати користуватися системою CRX. Обидва варіанти конфігурації можна за потреби відредагувати пізніше.

## <span id="page-12-0"></span>ШВИДКИЙ ЗАПУСК І КОНФІГУРАЦІЯ МАШИНИ

- **ПРИМІТКА.** За допомогою параметра «Швидкий запуск» оператор може створити базові напрямні лінії. Щоб скористатися додатковими функціями, виберіть параметр «Створити докладну конфігурацію машини» під час початкового налаштування.
- 1. Виберіть «Швидкий запуск» **. Видобразиться вікно «Конфігурація** машини: швидкий запуск».
- 2. Введіть потрібне значення «Ширина напрямної смуги» у футах (метрах).
- **ПРИМІТКА.** Ширина напрямної смуги це ширина знаряддя, на яку «зафарбовуватиметься» екран, щоб відобразити площу, раніше оброблену під час операції на полі. Цей вимір використовується для створення значень ширини смуг охоплювання для напрямних ліній. Він критично важливий для більшості операцій на полі.
- 3. Натисніть «Прийняти» **. Відобразиться вікно «Ліцензійна угода з кінцевим** користувачем».
- 4. Перегляньте інформацію, наведену в Ліцензійній угоді, і натисніть кнопку OK. Відобразиться вікно «Попередження».
- 5. Прочитайте та зрозумійте інформацію, наведену в цьому вікні. Відобразиться головний екран (див. Рис. 5 на [стор](#page-13-1). 10). Система CRX буде готова до операцій на полі.

**ПРИМІТКА.** У будь-який час ви можете натиснути кнопку «Налаштування» , коли вона відобразиться, щоб повернутися на екран «Налаштування».

## <span id="page-12-1"></span>ДОКЛАДНА КОНФІГУРАЦІЯ МАШИНИ

За допомогою докладної конфігурації машини користувач може ввести детальні виміри для машини та знаряддя, щоб отримати оптимізовані вказівки щодо обладнання певних типів (наприклад, для самохідного обприскувача чи причіпної сіялки позаду трактора з шарнірною рамою), а також додаткові вказівки.

Див. *[Конфігурація](#page-19-0) машини* розділ на стор. 16, щоб отримати додаткову інформацію про налаштування докладних конфігурацій машини.

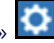

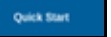

## <span id="page-13-0"></span>ОГЛЯД ГОЛОВНОГО ЕКРАНА

Головний екран (див. Рис. 5 на [стор](#page-13-1). 10) забезпечує відображення базового розташування, доступ до налаштувань системи й машини, а також параметрів для запуску нових завдань.

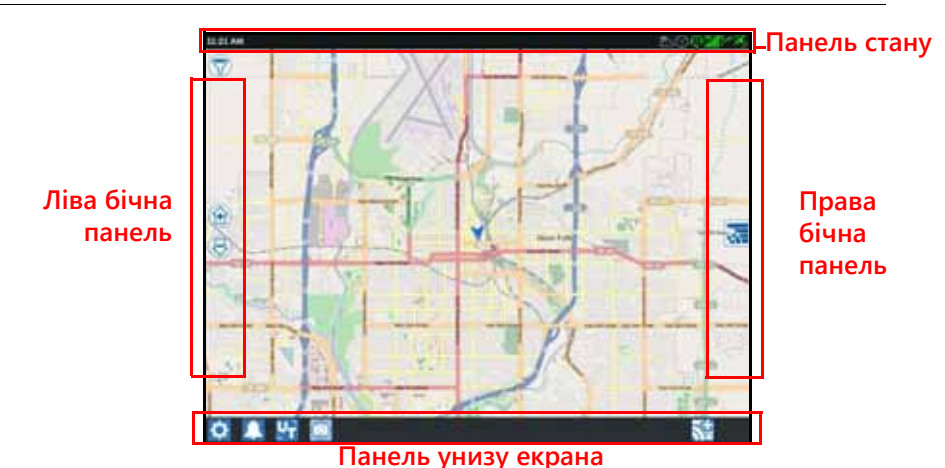

#### <span id="page-13-1"></span>**РИС. 5. Головний екран**

#### **ПРИМІТКА.** Перейдіть на сайт [portal.ravenslingshot.com,](https://portal.ravenprecision.com/) щоб знайти й завантажити мапи вулиць для використання із системою CRX.

- Перегляньте *Початкове [налаштування](#page-10-0)* розділ на стор. 7, щоб отримати додаткову допомогу з налаштування системи.
- Див. *Запуск [завдання](#page-26-0)* розділ на стор. 23, щоб отримати допомогу із запуску завдання.
- Див. *Огляд екрана [запуску](#page-34-0)* розділ на стор. 31, щоб отримати додаткову інформацію про використання засобів і функцій під час роботи на полі.

#### ПАНЕЛЬ СТАНУ

На панелі стану можна швидко отримати довідку про стан системи CRX і підключених пристроїв. Зауважте, що деякі піктограми стану можуть зафарбовуватися в різні кольори, кожен із яких указує на окремий стан.

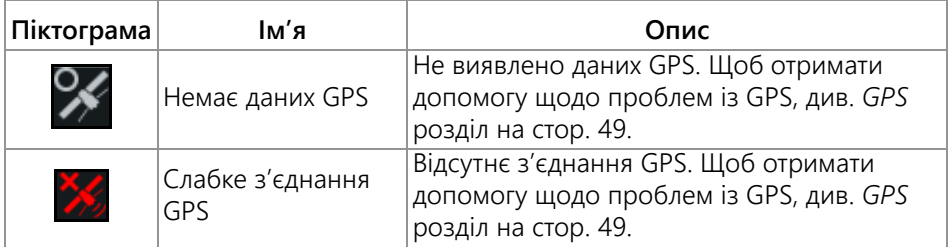

#### **ТАБЛИЦЯ 1. Піктограми панелі стану**

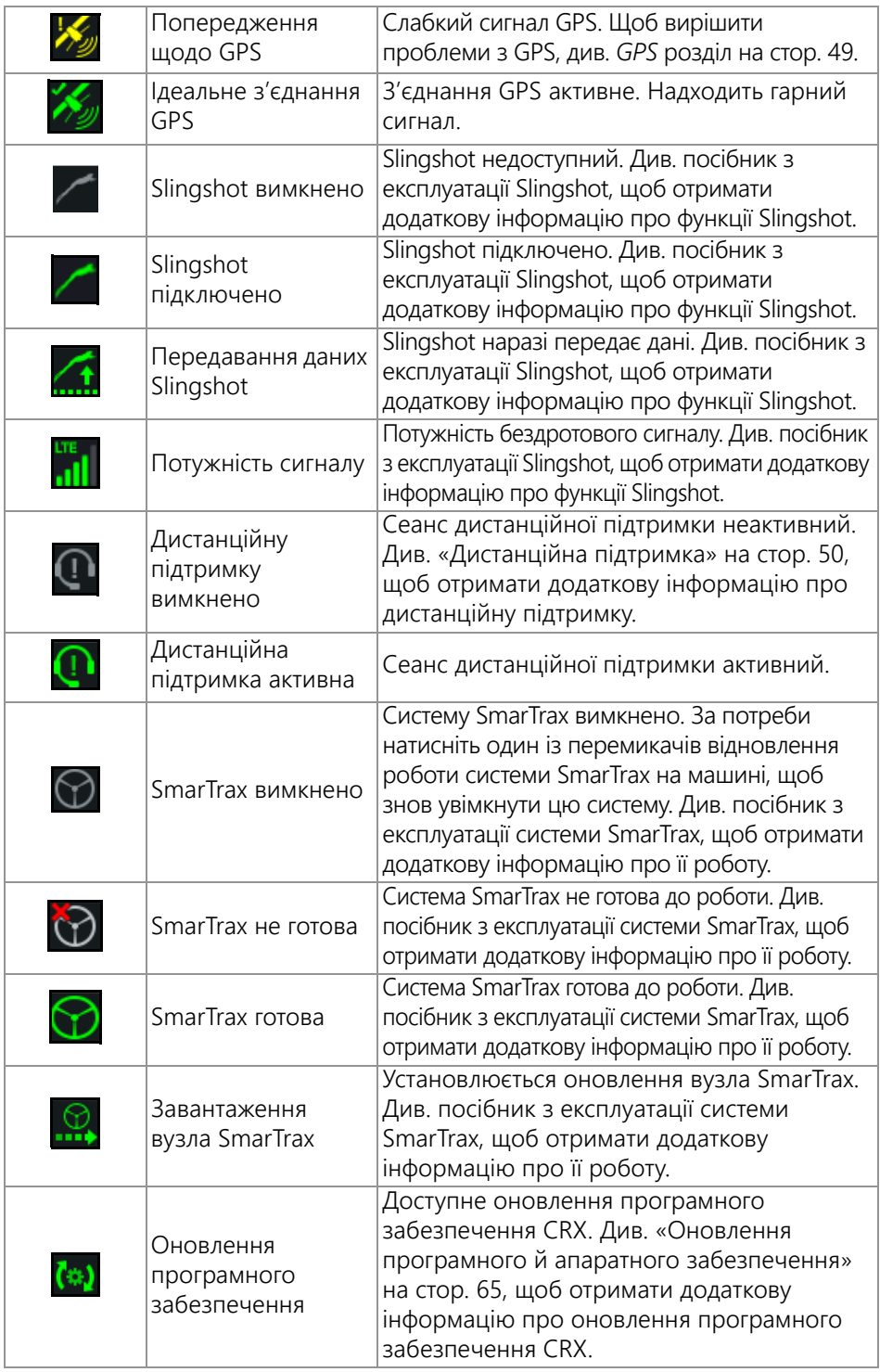

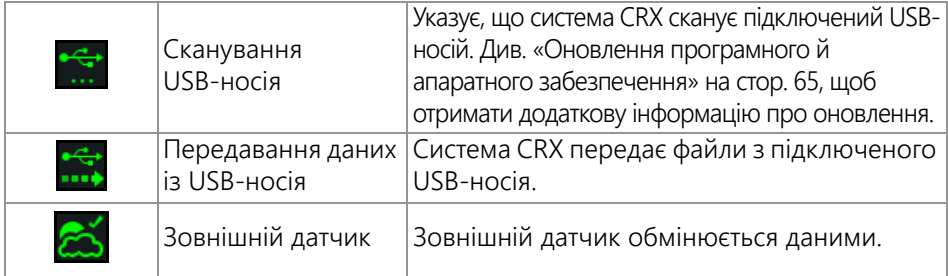

#### ЗАСОБИ ВНИЗУ ЕКРАНА

Кнопки в нижній частині екрана надають доступ до налаштувань і функцій, як-от UT, активні сигнали тривоги чи сповіщення, а також до різних подань для використання під час роботи на полі. Перегляньте наведені нижче описи функцій піктограм, що відображаються внизу екрана.

**ТАБЛИЦЯ 2. Засоби CRX внизу екрана**

| Піктограма | Ім'я                                   | Опис                                                                                                    |
|------------|----------------------------------------|----------------------------------------------------------------------------------------------------|
|            | Переключення<br>подання                | Переключення між 3D- або 2D-поданням<br>навігації, поданням віджетів і виглядом із<br>повітря.                                                  |
|            | Сигнали тривоги                        | Відображення інформації про активні сигнали<br>тривоги чи перегляд журналу сповіщень.                                                           |
|            | Підтвердження                          | Підтвердження для прийняття зміни чи<br>виходу із завдання.                                                                                     |
| ×          | Скасувати                              | Виберіть «Скасувати», щоб припинити<br>виконання наразі вибраної дії.                                                                           |
| <u>  O</u> | Знімок екрана                          | Натисніть, щоб зробити знімок поточного<br>екрана.                                                                                              |
|            | Створення<br>завдання в новому<br>полі | Виберіть цю піктограму, щоб запустити<br>нове завдання в новому полі.                                                                           |
| O          | Меню налаштувань                       | Відкриття меню налаштувань.                                                                                                    |
|            | UT                                     | Виберіть UT, щоб відкрити компоненти<br>ISOBUS і керувати ними.                                                                                 |
|            | Подання віджетів                       | Одночасне відображення екрана завдання<br>й будь-якого іншого доступного віджета.<br>Віджет UT доступний тільки в поданні<br>віджетів для CR12. |

## <span id="page-16-0"></span>МЕНЮ НАЛАШТУВАНЬ CRX

## <span id="page-16-1"></span>ОГЛЯД І ШВИДКІ ПОСИЛАННЯ

#### **РИС. 6. Меню налаштувань**

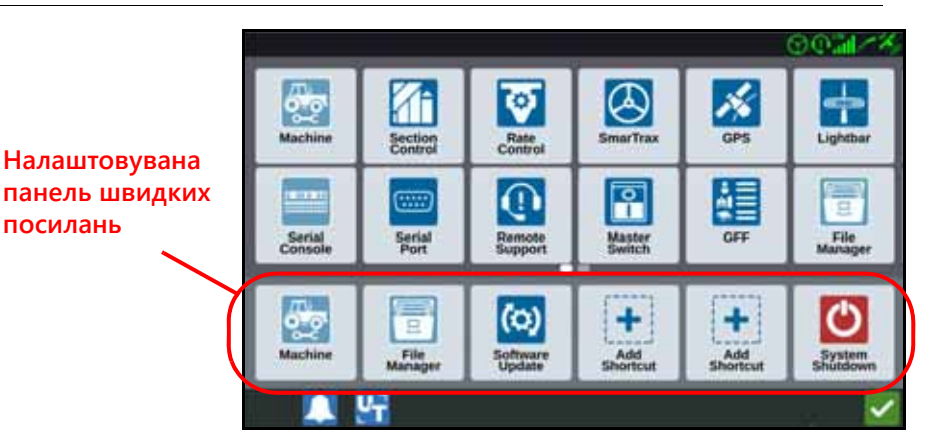

На різноманітних екранах меню можна отримати доступ до наведених нижче налаштувань і параметрів.

#### **ПРИМІТКА.** Параметри меню можуть відображатися на кількох екранах. Проведіть ліворуч або праворуч, щоб переглянути додаткові меню.

#### **ТАБЛИЦЯ 3. Екрани налаштувань**

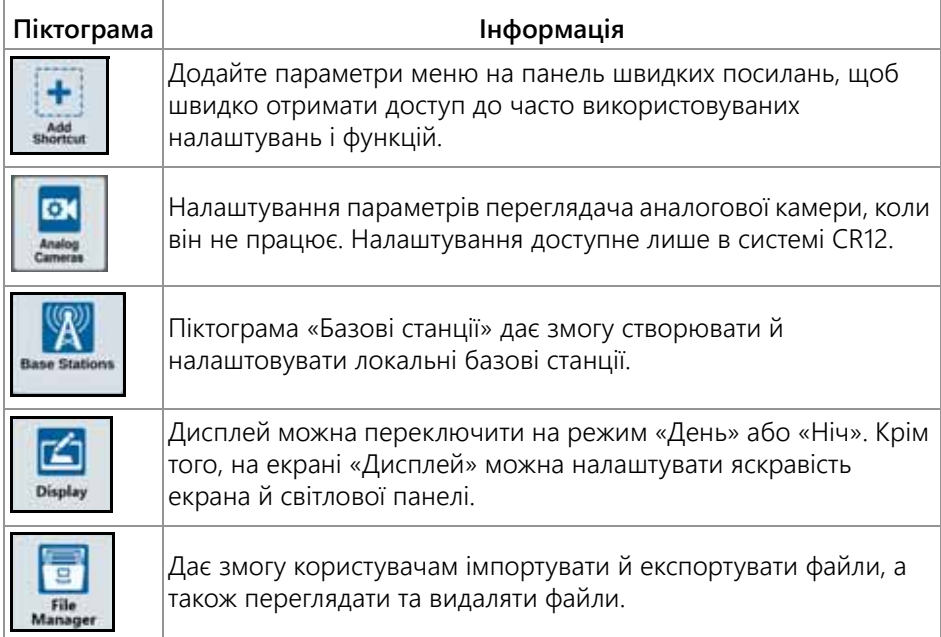

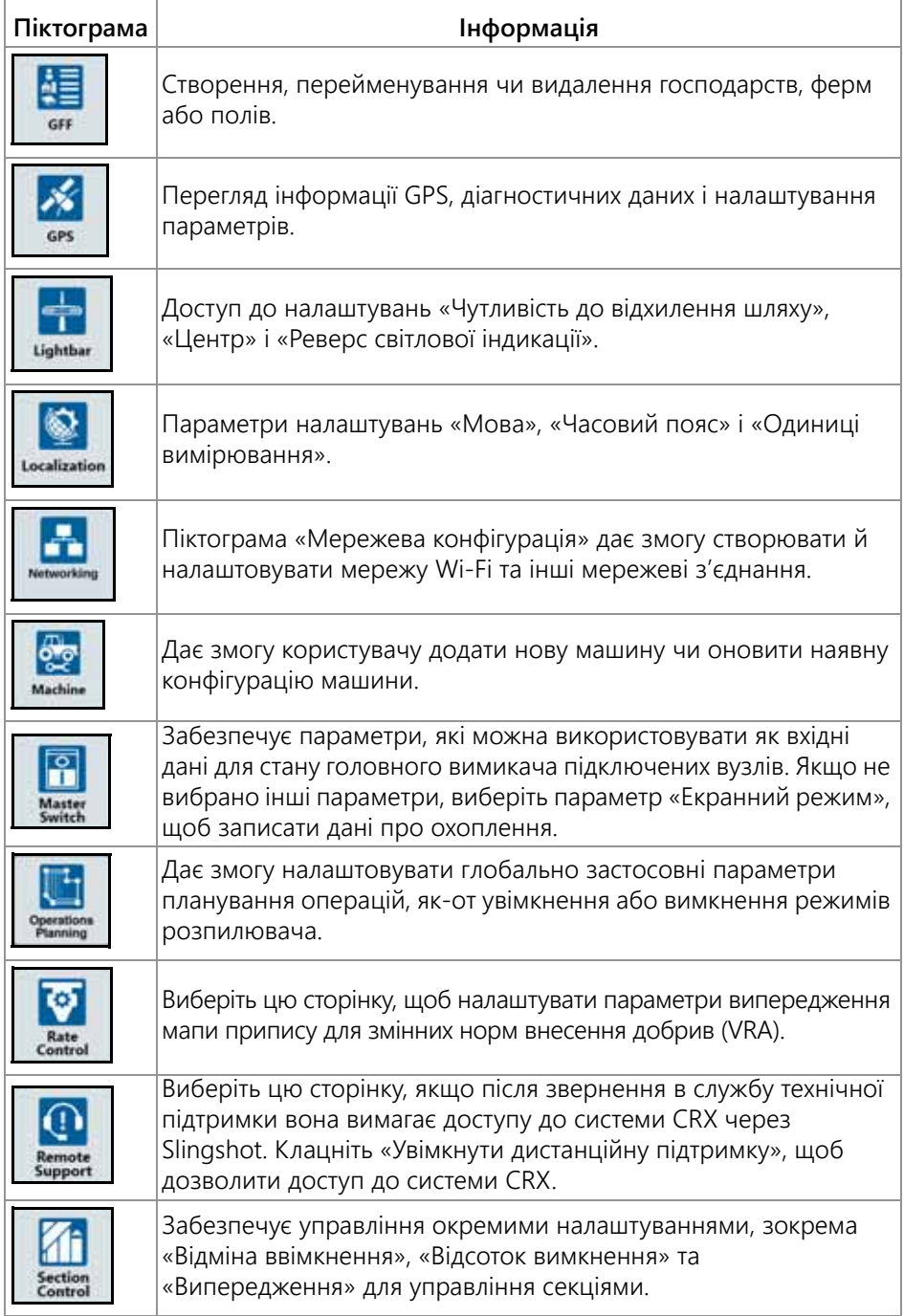

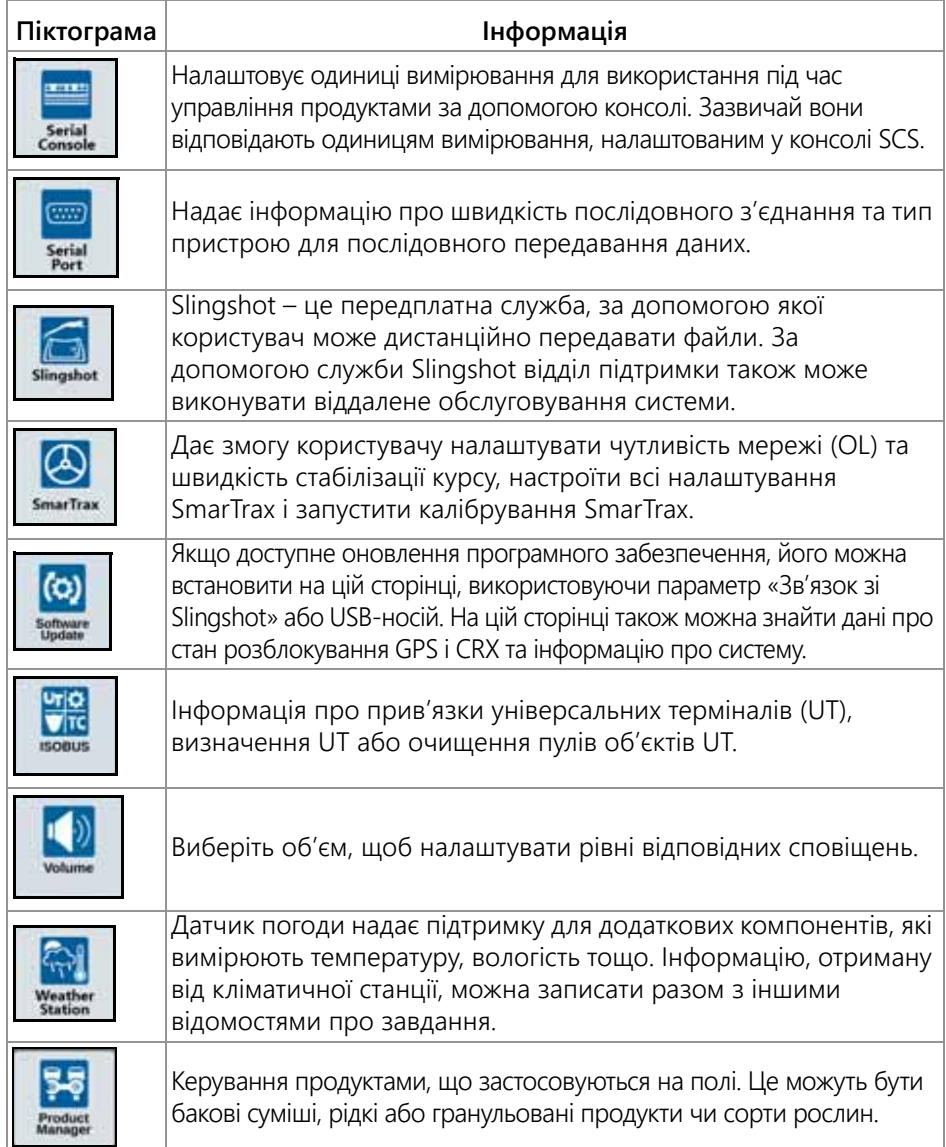

#### ДОДАВАННЯ ШВИДКИХ ПОСИЛАНЬ

Щоб додати віджет на панель швидких посилань, виконайте наведені далі дії.

- 1. Натисніть «Додати швидке посилання» на налаштовуваній панелі швидких посилань.
- 2. Виберіть потрібне меню налаштувань.

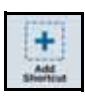

#### ВИДАЛЕННЯ ЧИ ЗМІНЕННЯ ШВИДКИХ ПОСИЛАНЬ

Щоб видалити чи змінити піктограму на налаштовуваній панелі швидких посилань, виконайте наведені далі дії.

- 1. Торкніться потрібного параметра меню та утримуйте його протягом 2 секунд. Угорі в лівому куті вибраного елемента меню відобразиться символ «X».
- 2. Торкніться символу X, щоб видалити елемент меню, або виберіть інший елемент меню в параметрах меню налаштувань.

## <span id="page-19-0"></span>КОНФІГУРАЦІЯ МАШИНИ

**ВАЖЛИВО!** Якомога точніше введення всіх вимірів забезпечить найкраще охоплення та результати керування під час операцій на полі. Перевірте всі виміри, перш ніж вводити їх у систему CRX, а також перевіряйте значення, введені для кожного налаштування чи параметра.

Застосовуйте конфігурацію машини, коли встановлюєте систему CRX на новій машині. Щоб налаштувати машину, виконайте наведені далі дії.

1. На екрані налаштувань натисніть кнопку «Машина» **| Макене** | Відкриється вікно «Налаштувати машину».

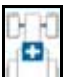

- 2. Натисніть кнопку «Додати машину» **Швалі, відкриється вікно «Вибрати машину»**.
- 3. Натисніть кнопку «Створити нову машину».
- 4. Виберіть тип машини. Доступні такі параметри.
	- Традиційна
	- Самохідна
	- Причепна
	- Гусенична
- **ПРИМІТКА.** Якщо під час конфігурування машини потрібно створити самохідну машину зі штангою ISO, підключеною до CANBUS, виберіть штангу ISO, а не створюйте нову штангу.
- **ПРИМІТКА.** Якщо під час конфігурування машини потрібно вибрати SCS, виберіть потрібну SCS, а не створюйте нову штангу.
- 5. Введіть ім'я машини в полі <Введіть ім'я>.
- 6. Натисніть «Далі» **| Відкриється вікно «Висота антени над рівнем землі»**.
- 7. Введіть дані про висоту від землі до центра антени.
- 8. Натисніть «Далі» **. Відкриється вікно «Відстань: зміщення антени відносно** центра».
- 9. Введіть дані про зміщення антени від центра знаряддя.
- 10. Установіть прапорець «Ліворуч» або «Праворуч», щоб указати, чи антену встановлено ліворуч або праворуч від осьової лінії.
- 11. Натисніть «Далі» **. Відкриється вікно «Відстань: від задньої осі до антени»**.
- 12. Введіть відстань від центра задньої осі до центра антени.
- 13. Установіть прапорець «Уперед» або «Назад», щоб указати, чи антена перебуває спереду чи позаду осі.
- **ПРИМІТКА.** Якщо система CRX налаштовується для причепної машини, виберіть, чи антена перебуває спереду чи позаду точки з'єднання.

Якщо машина гусенична, виберіть, чи антена перебуває спереду чи позаду центра колії.

- 14. Натисніть «Далі». Для причепних тракторів введіть значення «Відстань: від задньої осі до шарнірного з'єднання».
- **ПРИМІТКА.** Завдяки цьому система CRX зможе обчислити правильне положення знаряддя, щоб визначити коефіцієнт охоплення та функції управління секціями.
- <span id="page-20-0"></span>15. Введіть відстань від точки шарнірного з'єднання до центра задньої осі.
- 16. Натисніть «Далі» <sup>1</sup>. Відкриється вікно «Зміщення точок з'єднання».
- 17. Введіть значення параметрів «Від задньої осі до передньої точки установки обладнання», «Від задньої осі до зчіпки для буксирування», «Від задньої осі до трьохточкової зчіпки».
- 18. Натисніть «Прийняти» **.**

### ВИДАЛЕННЯ НАЯВНОЇ МАШИНИ

Щоб видалити наявну машину, виконайте наведені нижче дії.

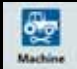

- 1. Натисніть «Машина» **Мартист** на екрані налаштувань CRX.
- 2. Виберіть потрібну машину.
- 3. Натисніть «Видалити» **. 111**. Відкриється вікно «Підтвердження видалення машини».
- 4. Виберіть «Прийняти» , щоб видалити машину чи скасувати видалення й повернутися до вікна «Вибрати машину».

УСТАНОВЛЕНЕ ЗНАРЯДДЯ

Щоб створити знаряддя, яке встановлюється на раму чи машину, виконайте наведені нижче дії.

- 1. На сторінці налаштувань натисніть кнопку «Машина» **... Маскілів** ... Відкриється вікно «Налаштувати машину».
- 2. Натисніть піктограму «Редагувати». Внесіть зміни в машину чи виберіть знаряддя, яке потрібно встановити на наявну машину.
- 3. Натисніть кнопку «Додати машину» **Швеці.** Відкриється вікно «Вибрати машину».
- 4. Переконайтеся, що машину вибрано в розкривному списку.
- 5. Виберіть, де встановлюється обладнання: спереду чи ззаду.
- 6. Натисніть кнопку «Створити нове обладнання».
- 7. Введіть ім'я обладнання.

#### **ПРИМІТКА.** У разі вибору SCS або елемента, підключеного до ISObus, перейдіть до [кроку](#page-20-0) 15.

- 8. Введіть значення параметра «Загальна ширина».
- 9. Введіть значення параметра «Кількість секцій».
- 10. Натисніть «Далі» **18.** Відкриється вікно «Ширина напрямної смуги». Параметру «Ширина напрямної смуги» автоматично призначається те саме значення, що й параметру «Загальна ширина».
- 11. За потреби введіть інше значення параметра «Ширина напрямної смуги».
- 12. Натисніть «Далі» **. Відкриється вікно «Розташування секції»**.
- 13. Перегляньте інформацію у вікні «Розташування секції». За потреби виберіть ширину під однією із секцій, щоб налаштувати її ширину.
- 14. Натисніть «Далі» **. Відкриється вікно «Від осі до обладнання»**.
- 15. Введіть значення відстані від осі до обладнання або значення відстані між точками з'єднання.
- **ПРИМІТКА.** Для підтримуваних продуктів ISO можна буде налаштувати зміщення окремих секцій для підключеної одиниці обладнання ISO, щоб використовувати її в системі CRX.
- 16. Натисніть «Далі» **| Э.**, Відкриється екран «Джерело рішення GPS».
- 17. За потреби виберіть джерело GPS. Якщо вибрано джерело GPS, перед наступним кроком відобразяться додаткові екрани.
- 18. Виберіть, де встановлюється обладнання: спереду чи ззаду осі.

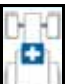

- 19. Натисніть «Далі» <sup>1</sup>. Відкриється вікно «Зміщення обладнання відносно центра».
- 20.Введіть відстань від центра знаряддя до центра машини.
- 21. Виберіть, як зміщується обладнання: ліворуч або праворуч від центра.

22. Натисніть «Прийняти» **Митайнати** всі налаштування правильні. За потреби

натисніть кнопку «Назад» і внесіть зміни в дані.

#### ОБЛАДНАННЯ, ЩО БУКСИРУЄТЬСЯ

У цьому розділі описано, як додати одиницю обладнання, що буксирується, до наявної машини.

**ПРИМІТКА.** До обладнання, що буксирується, відносяться дво- та чотириколісні візки. Якщо обладнання не кермується з передніх коліс, виберіть двоколісний візок.

1. На сторінці налаштувань натисніть кнопку «Машина» <u>Макене I</u>. Відкриється вікно «Налаштувати машину».

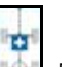

- 2. Натисніть «Додати обладнання, що буксирується» **. Відкриється вікно** «Налаштувати візки».
- 3. Виберіть потрібний візок у розкривному списку або натисніть «Створити новий візок».
- 4. Після вибору пункту «Створити новий візок» відкриється екран «Створити новий візок». Якщо ви створюєте новий візок, продовжте виконувати дії по порядку. Якщо потрібно вибрати наявний візок, перейдіть до [кроку](#page-22-0) 11.
- 5. Введіть потрібне ім'я.
- 6. Виберіть тип візка: двоколісний, чотириколісний чи обладнання, що буксирується.
- 7. Натисніть «Далі»  $\rightarrow$  Відкриється вікно «Відстань: від цапфи до осі».
- 8. Введіть відстань від центра осі до передньої частини цапфи.
- 9. Натисніть «Далі» **. Якщо візок чотириколісний, відкриється вікно** «Відстань: між осями». Введіть відстань між двома осями. Якщо використовується двоколісний візок чи обладнання, що буксирується, відкриється екран «Відстань: від осі до зчіпки».
- 10. Введіть відстань від центра задньої осі до задньої зчіпки.
- **ПРИМІТКА.** Якщо використовується обладнання, що буксирується, потрібно буде виконати додаткові дії, щоб ввести значення параметрів «Загальна ширина», «Кількість секцій» і «Відстань від панелі до осі».
- <span id="page-22-0"></span>11. Натисніть «Прийняти» .
- 12. Натисніть «Змонтувати обладнання». Обладнання, що буксирується, буде встановлено на знаряддя.

13. Щоб відредагувати одиницю обладнання, що буксирується, натисніть кнопку

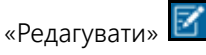

14. Щоб видалити одиницю обладнання, що буксирується, натисніть кнопку «Видалити» на екрані «Налаштувати машину».

**ПРИМІТКА.** Скидання параметрів знаряддя чи одиниці обладнання не призведе до видалення раніше створених профілів, але забезпечить їхнє повторне внесення в інвентар.

#### ЛИШЕ КЕРМУВАННЯ ЗНАРЯДДЯМ

У цьому розділі описано, як налаштувати систему лише зі знаряддям, яким слід кермувати, для тих випадків, коли трактор уже має спеціальну систему кермування й не потребує напрямного кермування за допомогою CRX.

**ПРИМІТКА.** Коли це налаштування активоване, команди з кермування отримуватиме лише знаряддя, а не трактор.

- 1. На сторінці налаштувань натисніть кнопку «Машина» **... Маскіне** . Відкриється вікно «Налаштувати машину».
	-
- 2. Натисніть кнопку «Створити нову машину» **. Create New Machine**
- 3. Виберіть параметр «Кермування знаряддям» у розкривному меню та натисніть «Далі» **...**

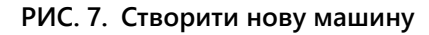

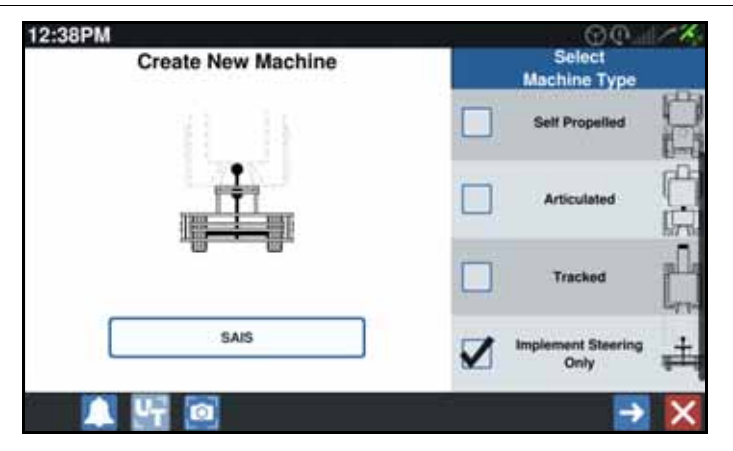

4. Виберіть одиницю обладнання, до якої потрібно застосувати кермування знаряддям.

## <span id="page-24-0"></span>GFF (GROWER, FARM, FIELD – ГОСПОДАРСТВО, ФЕРМА, ПОЛЕ)

## <span id="page-24-1"></span>GFF: СТВОРЕННЯ

Дані GFF буде додано до системи CRX перед початком нового завдання.

- 1. На екрані налаштувань натисніть GFF . Відкриється вікно «Інформація про господарство, ферму, поле».
- 2. Виберіть «Створити» у стовпці «Господарство». Відкриється вікно «Додати господарство».
- 3. Натисніть у клітинці «Уведіть ім'я господарства» та введіть потрібне ім'я господарства.
- 4. Натисніть «Прийняти» **. В**ідкриється вікно «Інформація про господарство, ферму, поле».

#### **РИС. 8. Інформація про господарство, ферму, поле**

- **COM Grower Farm Field Information** Farm Field default E ŧ detault
- 5. У стовпці «Ферма» виберіть «Створити» **. В**. Відкриється вікно «Додати ферму».
- 6. Натисніть у клітинці «Уведіть ім'я ферми». Введіть потрібне ім'я ферми.
- 7. Натисніть «Прийняти» .

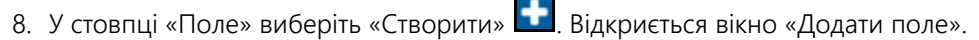

9. Натисніть у клітинці «Уведіть ім'я поля». Введіть потрібне ім'я поля.

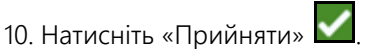

## <span id="page-25-0"></span>GFF: РЕДАГУВАННЯ

- **ПРИМІТКА.** Після запуску нового завдання система CRX вибере господарство й ферму за замовчуванням. Зберігаючи дані, завжди вибирайте правильну інформацію GFF, щоб зберегти операцію на полі в правильному розташуванні.
- 1. На екрані налаштувань CRX виберіть GFF  $\Box$   $\Box$  Відкриється вікно «Інформація про господарство, ферму, поле».
- 2. Виберіть потрібне господарство, ферму та/або поле в розкривних списках.

#### ПЕРЕЙМЕНУВАННЯ ГОСПОДАРСТВА, ФЕРМИ ЧИ ПОЛЯ

- 1. Переконайтеся, що потрібне значення GFF відображається в розкривному списку.
- 2. Виберіть «Перейменувати» **19. Відобразиться вікно «Перейменувати** господарство», «Перейменувати ферму» чи «Перейменувати поле».
- 3. Введіть нове ім'я.
- 4. Натисніть «Прийняти» **.**

## <span id="page-25-1"></span>GFF: ВИДАЛЕННЯ

- 1. Переконайтеся, що потрібне значення GFF відображається в розкривному списку.
- 2. Виберіть «Видалити» **111**
- **ПРИМІТКА.** Якщо потрібно видалити ферму з пов'язаними полями, видаліть поля, перш ніж спробувати видалити ферму.

Якщо потрібно видалити поле з пов'язаними файлами (завдання, об'єкти пошуку, напрямні лінії), видаліть файли, перш ніж спробувати видалити поле.

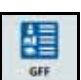

## <span id="page-26-0"></span>ЗАПУСК ЗАВДАННЯ

## <span id="page-26-1"></span>ЗАПУСК АБО ВІДНОВЛЕННЯ ЗАВДАННЯ

1. У правій частині посередині головного екрана натисніть «Вибір наявного

завдання» **.** 

#### **РИС. 9. Вибір наявного завдання**

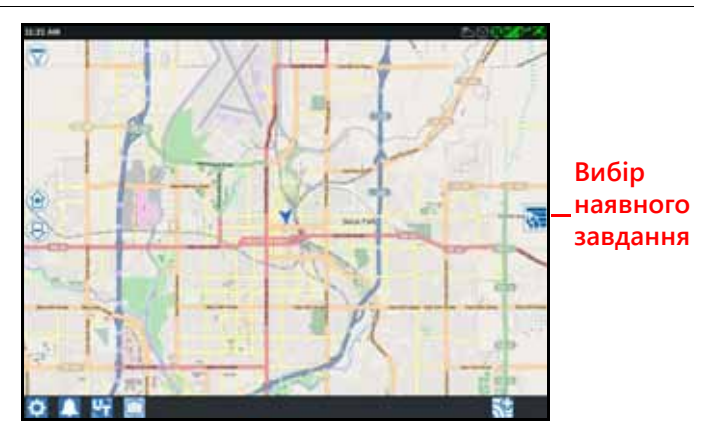

- 2. Виберіть потрібне поле в списку «Вибрати поле».
- **ПРИМІТКА.** Торкніться кнопки «Додати» **+** у верхньому правому куті, щоб створити господарство, ферму чи поле для завдання.

#### **РИС. 10. Вибір наявного поля**

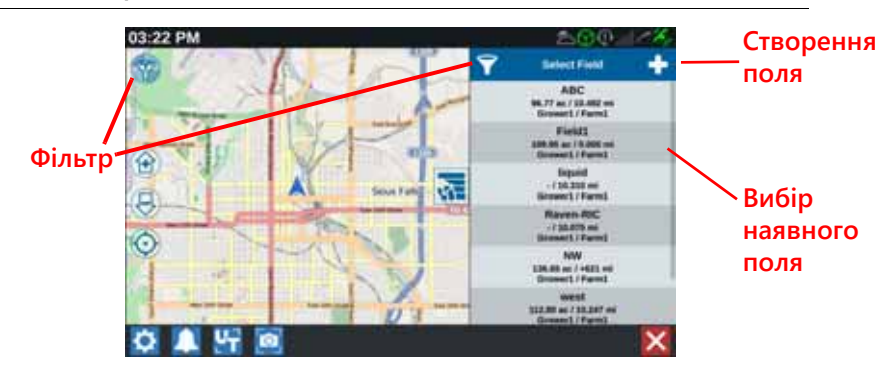

3. Виберіть потрібне завдання, щоб відновити попереднє охоплення, або

торкніться кнопки «Далі» та виберіть параметр «Нове завдання», щоб запустити завдання з новою мапою охоплення.

**ПРИМІТКА.** За допомогою параметрів функції «Фільтр» можна виконувати фільтрацію за інформацією GFF, а також вибирати спосіб сортування полів.

Для вибору типу завдання доступні три прапорці.

#### **РИС. 11. Параметри фільтрування**

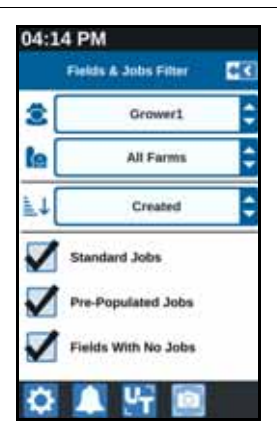

## <span id="page-27-0"></span>ЗАПУСК НОВОГО ЗАВДАННЯ В НОВОМУ ПОЛІ

1. На головному екрані торкніться кнопки «Створити поле» ВНА внизу екрана.

#### **РИС. 12. Запуск нового завдання в новому полі**

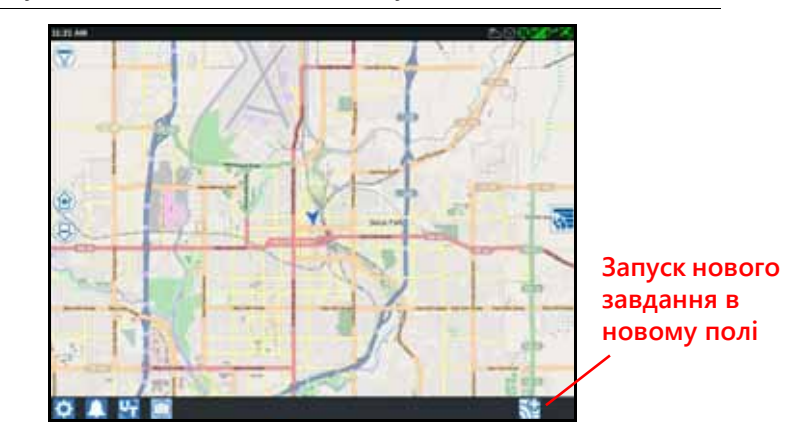

- 2. За допомогою розкривних списків «Господарство» та «Ферма» виберіть належне розташування для нового поля.
- 3. Введіть ім'я поля в передбаченому для цього місці.
- 4. Введіть ім'я завдання в клітинці «Дайте ім'я новому завданню».
- 5. Торкніться кнопки «Далі» **. Відкриється вікно «Продукт для призначення** знаряддя».
- 6. Перегляньте охоплення для призначеного знаряддя. За потреби натисніть «Редагувати» **14**. Відкриється вікно «Редагувати».

7. Виберіть потрібні параметри охоплення в розкривному меню.

- 8. Натисніть «Прийняти» У
- 9. Натисніть «Далі» **. Відобразиться екран [запуску](#page-34-0). Див. «Огляд екрана запуску» на** [стор](#page-34-0). 31, щоб отримати додаткову допомогу з використання екрана запуску CRX.

## <span id="page-28-0"></span>ПЛАНУВАННЯ ОПЕРАЦІЙ

Планування операцій – це метод визначення напрямних ліній (зокрема, незасіваних інтервалів) і поворотних зон для роботи на полі. План операцій можна вибрати для використання з будь-яким завданням на полі, з яким пов'язаний певний план операцій. Крім того, попередньо налаштовані напрямні лінії, ряди, засіяні насінням одного колосу, і незасівані інтервали можна вибрати й застосувати до низки завдань у межах наявного поля.

Планування операцій складається з двох наведених далі етапів.

- За допомогою попереднього планування користувач може налаштувати межі поля та лінії, створені на їхній основі.
- За допомогою планування користувач може створити план для поля, використовуючи межі, змінені на етапі попереднього планування, а також наявні напрямні лінії та зони застосування.

Щоб створити план операцій, виконайте наведені далі дії.

- 1. Виберіть потрібне поле та натисніть «Далі» **->** Відкриється вікно «Керування полем».
- 2. Виберіть «Планування операцій».
- **ПРИМІТКА.** За потреби виберіть «Пошук», щоб створити межі поля для використання під час планування операцій. Відкриється екран, схожий на екран запуску. Однак його не можна використовувати для застосування продукту.

## <span id="page-29-0"></span>ПОПЕРЕДНЄ ПЛАНУВАННЯ

#### **ПРИМІТКА.** Потрібно вибрати попереднє планування.

- 1. Виберіть потрібні межі.
- 2. Натисніть «Прийняти» **. В**ідкриється вікно «Редагувати кути».

#### **РИС. 13. Редагування кутів під час попереднього планування**

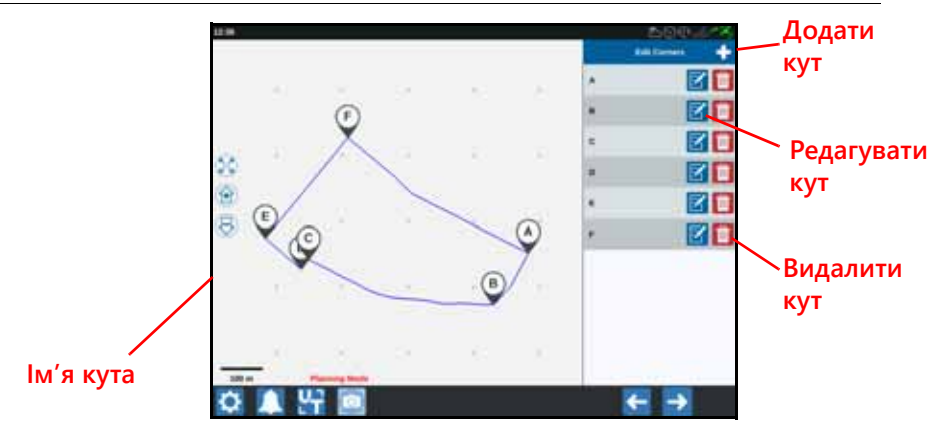

- 3. Якщо кут відсутній, натисніть «Додати кут».
- 4. Натисніть на екрані розташування для нового кута. За потреби скористайтесь елементами керування масштабуванням, щоб збільшити потрібний сегмент меж поля. Відкриється екран «Налаштування кута».
- 5. На екрані «Налаштування кута» користувач може налаштувати кут. Кожному куту призначається літера. Виберіть «Редагувати за потрібним кутом» у списку «Редагувати кути» та переміщуйте повзунок «Налаштуйте радіус визначення кута», поки край кута не набуде потрібного радіуса. Крім того, переміщати кут можна за допомогою кнопок зі стрілками.
- 6. Натисніть «Прийняти»  $\blacksquare$ , щоб прийняти внесені в кут зміни, або за допомогою стрілок вліво та вправо прокрутіть інші кути.
- 7. Натисніть «Далі» **. Відкриється вікно «Редагування базових ліній». Кожній лінії** призначається літера. Виберіть тип кожної базової лінії: пряма чи контурна.
- **ПРИМІТКА.** Базова лінія це сегмент межі, за допомогою якого можна створити напрямні лінії та зони застосування.

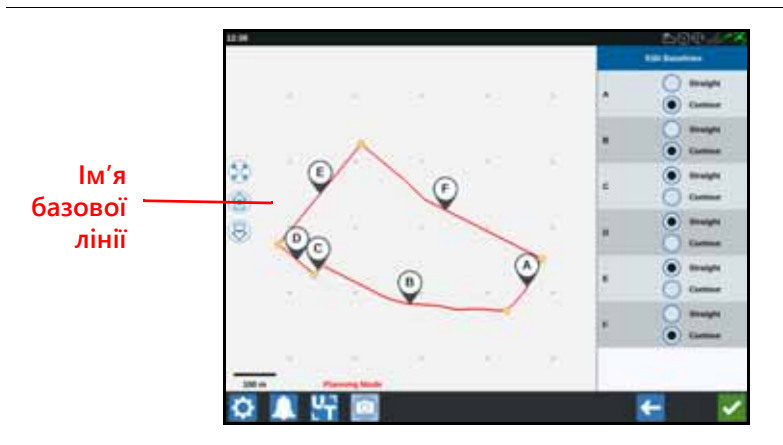

#### **РИС. 14. Редагування базових ліній**

**ПРИМІТКА.** Зміни, внесені в базові лінії, вплинуть на межі поля, що використовуються під час запуску плану.

- 8. Щоб змінити тип базової лінії з контурної на пряму, виберіть кнопку потрібного радіуса біля імені базової лінії в списку «Редагування базових ліній».
- 9. Натисніть «Прийняти» **.**

#### <span id="page-30-0"></span>ПЛАНУВАННЯ

- 1. Виберіть «Плани операцій» і натисніть кнопку «Додати» у верхньому правому куті. Відкриється вікно «Створення плану операцій».
- 2. Введіть ім'я плану.
- 3. Введіть ширину смуг охоплювання, що відповідає ширині знаряддя.

**ПРИМІТКА.** Якщо використовуються незасівані інтервали, введіть ширину сіялки.

4. За потреби виберіть «Налаштування незасіваних інтервалів». Відкриється вікно «Налаштування незасіваних інтервалів».

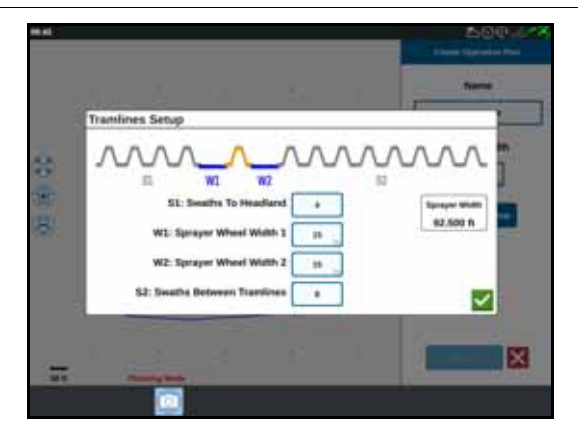

#### **РИС. 15. Налаштування незасіваних інтервалів**

- **ПРИМІТКА.** Незасівані інтервали це місця між рядками, які не засіваються, щоб подальші операції на полі (наприклад, обприскування) не виконувались із засіяними рядками.
- 5. У клітинці S1 виконайте наведені далі дії. Введіть кількість смуг перед першим незасіваним інтервалом, щоб запобігти створенню ширини додаткового колеса. Зазвичай це кількість смуг, які засіває сіялка, щоб охопити половину ширини обприскувача.
- **ПРИМІТКА.** Налаштуйте будь-які клітинки на сторінці «Налаштування незасіваних інтервалів», щоб автоматично відрегулювати значення в клітинці «Ширина обприскувача» в правій частині вікна.
- 6. У клітинці W1 виконайте наведені далі дії. Введіть значення додаткової ширини однієї з бічних шин. Зазвичай це ширина колеса, збільшена на кілька дюймів.
- 7. У клітинці W2 виконайте наведені далі дії. Введіть значення додаткової ширини однієї з бічних шин. Зазвичай це ширина колеса, збільшена на кілька дюймів.
- 8. У клітинці S2 виконайте наведені далі дії. Введіть потрібну кількість смуг між незасіваними інтервалами в клітинці «Смуги між незасіваними інтервалами». Зазвичай це кількість смуг, які засіває сіялка, щоб охопити один прохід розпилювача.
- 9. Натисніть «Прийняти» **.**

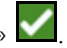

10. Натисніть «Створити». Відкриється вікно «Налаштування зони».

## ОГЛЯД ПЛАНУ

На екрані з оглядом плану відображається повний план. Кожен план складається із зон поля, ліній і значень зміщення, характерних для цього поля. На цій сторінці користувач може додавати, редагувати чи видаляти зони. Будьякі зміни, внесені в зони, відображатимуться на екрані з оглядом плану.

1. Натисніть кнопку «Додати» праворуч від потрібної базової лінії. Вибір першої базової лінії приведе до створення напрямної лінії для головної чи центральної зони поля. Додаткові базові лінії буде додано до поворотних зон.

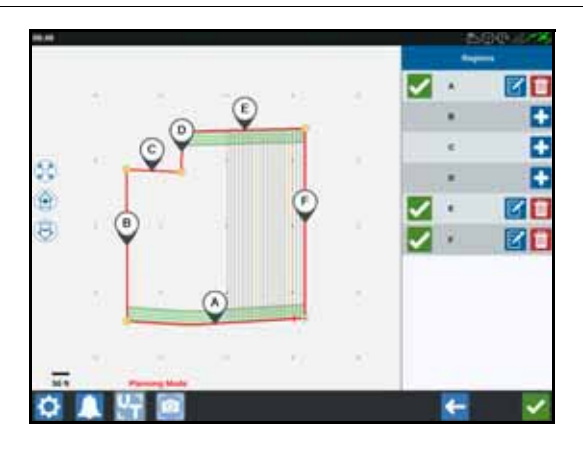

#### **РИС. 16. Створення зон**

- 2. Натисніть кнопку «Редагувати» **Матаната за правити зану.**
- 3. Налаштуйте потрібні параметри.

#### **РИС. 17. Налаштування зони**

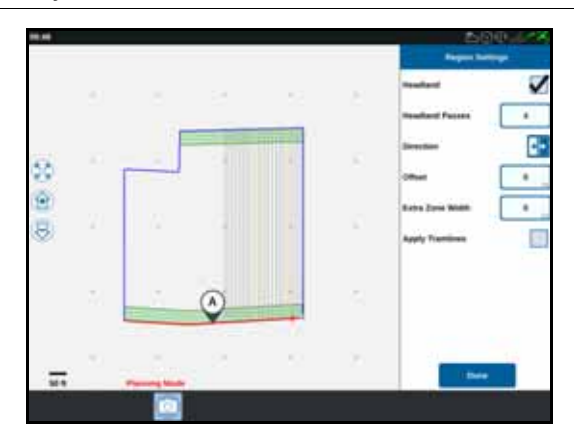

#### **ТАБЛИЦЯ 4. Описи налаштувань зони**

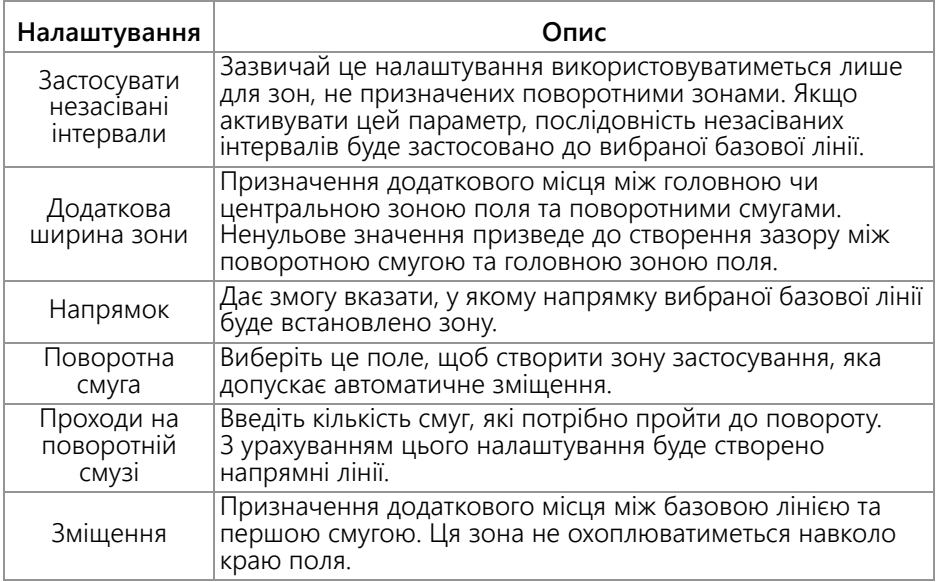

- 4. Щоб додати її до плану, виберіть «Додати базову лінію» чи «Напрямна лінія».
- 5. Якщо ця базова лінія буде поворотною смугою, установіть прапорець «Поворотна смуга».
- 6. Введіть значення параметра «Кількість смуг охоплювання». Для поворотних смуг можна вказати лише кілька смуг. Щоб використати базову лінію для всього поля, укажіть потрібну кількість ліній для поля або залиште нульове значення. Система CRX вставить потрібні напрямні лінії, щоб заповнити все поле.
- 7. Виберіть, чи напрямок зміщення перебуватиме всередині базової лінії чи за її межами.
- 8. Введіть виміряне значення зміщення. Незасіваний інтервал буде зміщено від краю меж поля.
- 9. Введіть виміряне значення параметра «Додаткова ширина зони». Буде додано додаткове зміщення всередині поворотної зони.
- 10. Виберіть «Застосувати незасівані інтервали». Якщо вибрати «Застосувати незасівані інтервали», буде додано додаткове зміщення всередині поворотної зони.
- 11. Відредагуйте значення параметра «Додаткові незасівані інтервали» за допомогою бічної панелі.
- 12. Виберіть наявну напрямну лінію та натисніть кнопку «Додати», щоб створити новий незасіваний інтервал.

#### **ПРИМІТКА.** За потреби натисніть кнопку «Видалити», щоб видалити незасіваний інтервал із плану операцій.

13. Виберіть «Виконано».

- 14. Застосуйте налаштування зони до всіх потрібних базових ліній.
- **ПРИМІТКА.** Налаштування зони за замовчуванням буде скинуто до останньої конфігурації налаштувань зони. Зазвичай слід застосувати всі однакові типи зміщення, щоб звести до мінімуму переналаштування.
- 15. Запускаючи завдання, виберіть потрібний план операцій.
- 16. Під час завдання виберіть віджет «Планування операцій», щоб отримати доступ до налаштувань. Будь-які налаштування, оновлені в межах завдання, буде збережено та застосовано до плану.

## <span id="page-34-0"></span>ОГЛЯД ЕКРАНА ЗАПУСКУ

На зображенні нижче наведено приклад екрана запуску. Цей розділ містить базову інформацію про макет і віджети екрана запуску.

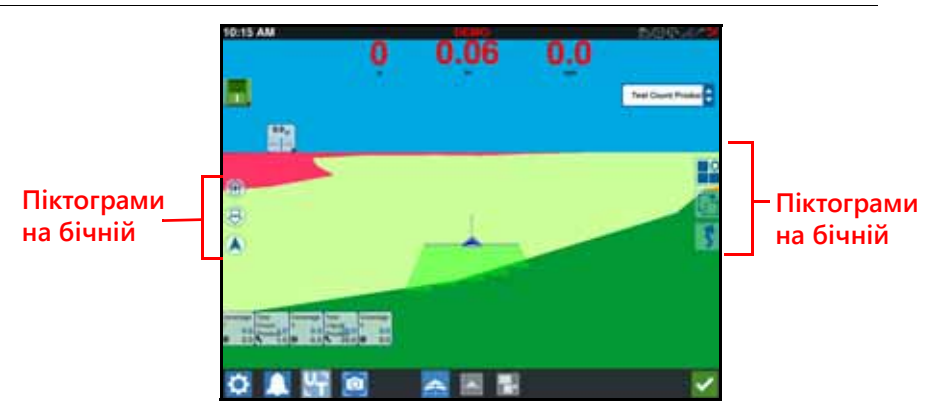

#### **РИС. 18. Екран запуску CRX**

## <span id="page-35-0"></span>ОГЛЯД ЕКРАНА ЗАПУСКУ

## ПІКТОГРАМИ НА БІЧНІЙ ПАНЕЛІ

На бічній панелі екрана запуску є низка піктограм. У таблиці нижче наведено зображення віджетів, а також короткі описи відповідних функцій. Конфігурація екрана запуску залежить від пристрою та налаштувань.

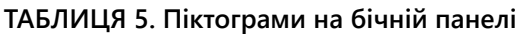

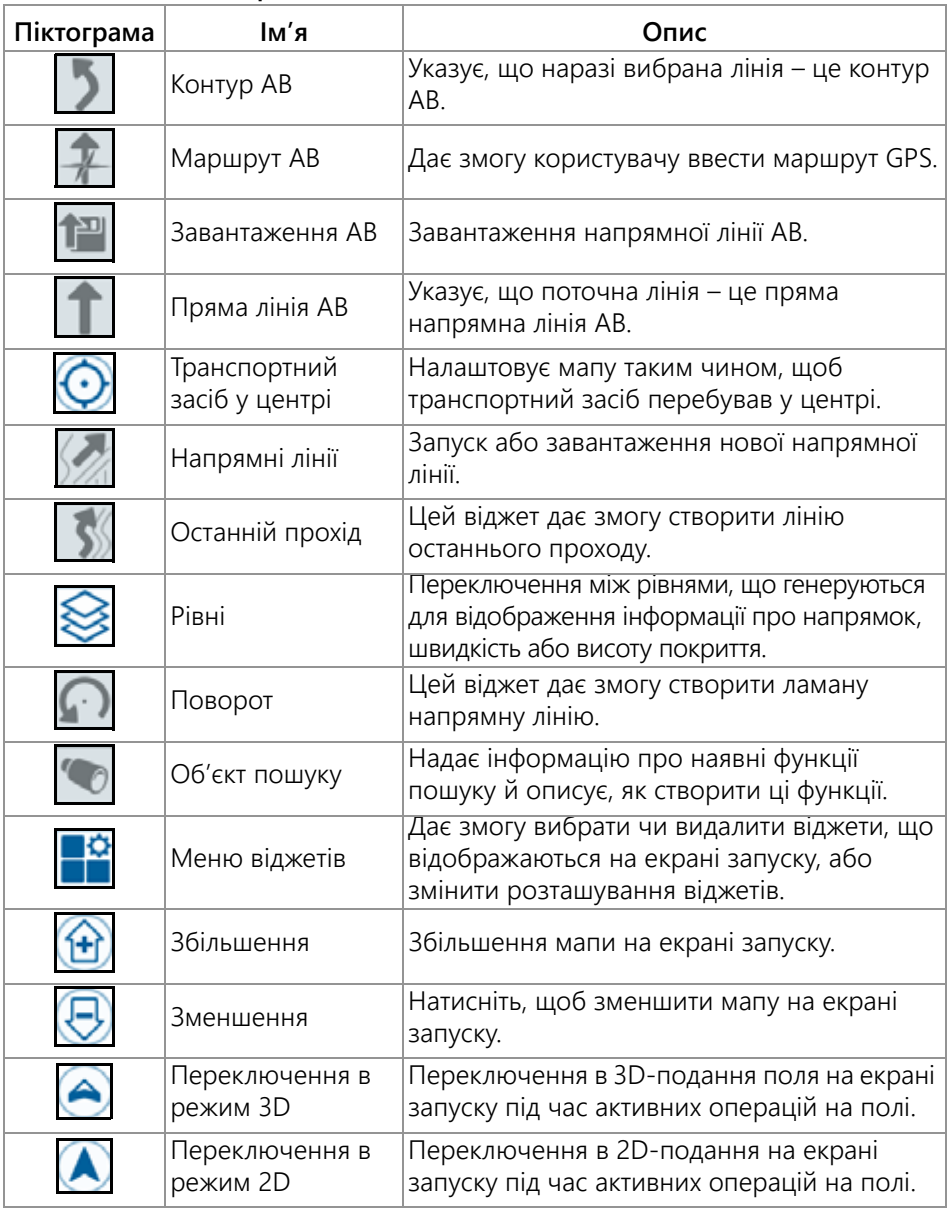
## <span id="page-36-0"></span>ВІДЖЕТИ

CRX пропонує додаткові засоби у вигляді віджетів, які можна розташувати на екрані запуску. У наведеній нижче таблиці міститься короткий опис віджетів, які можна використовувати під час операцій на полі.

### **ТАБЛИЦЯ 6. Віджети CRX**

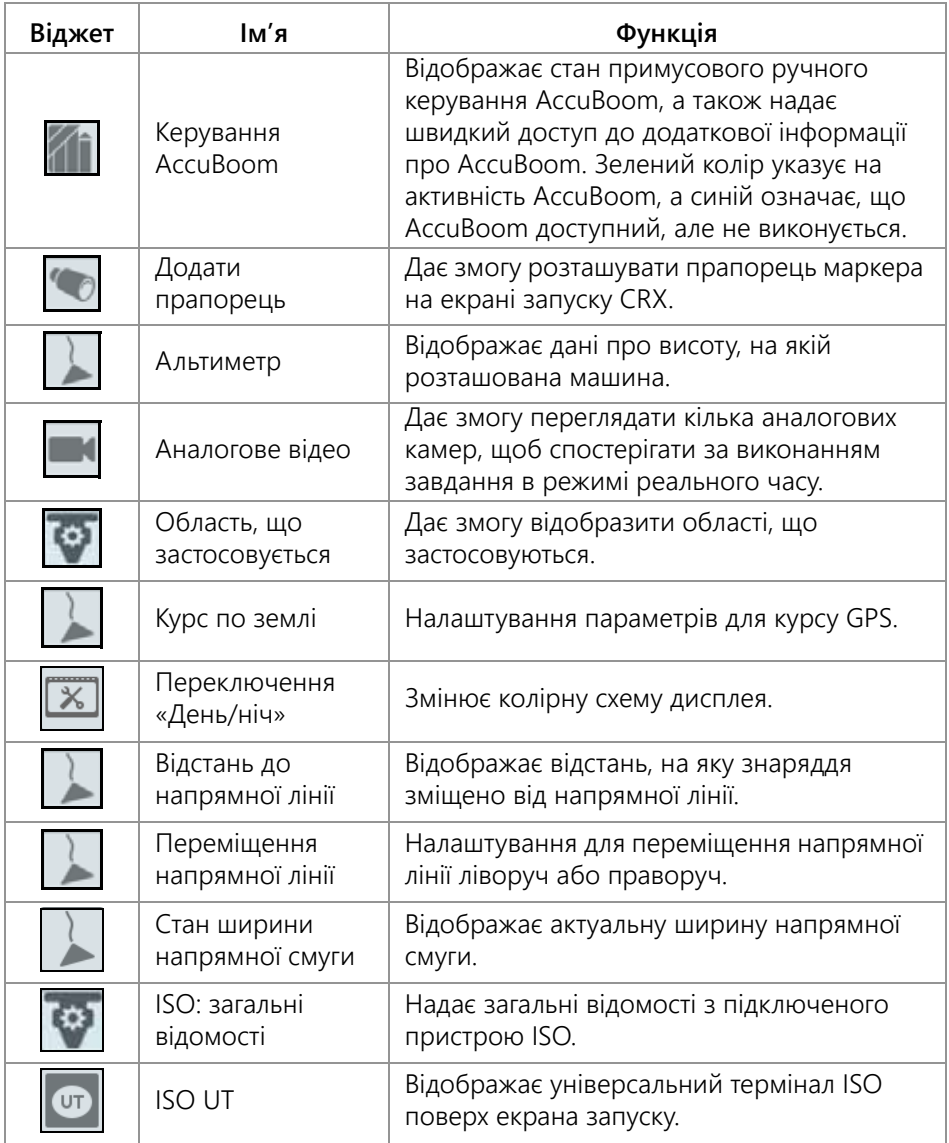

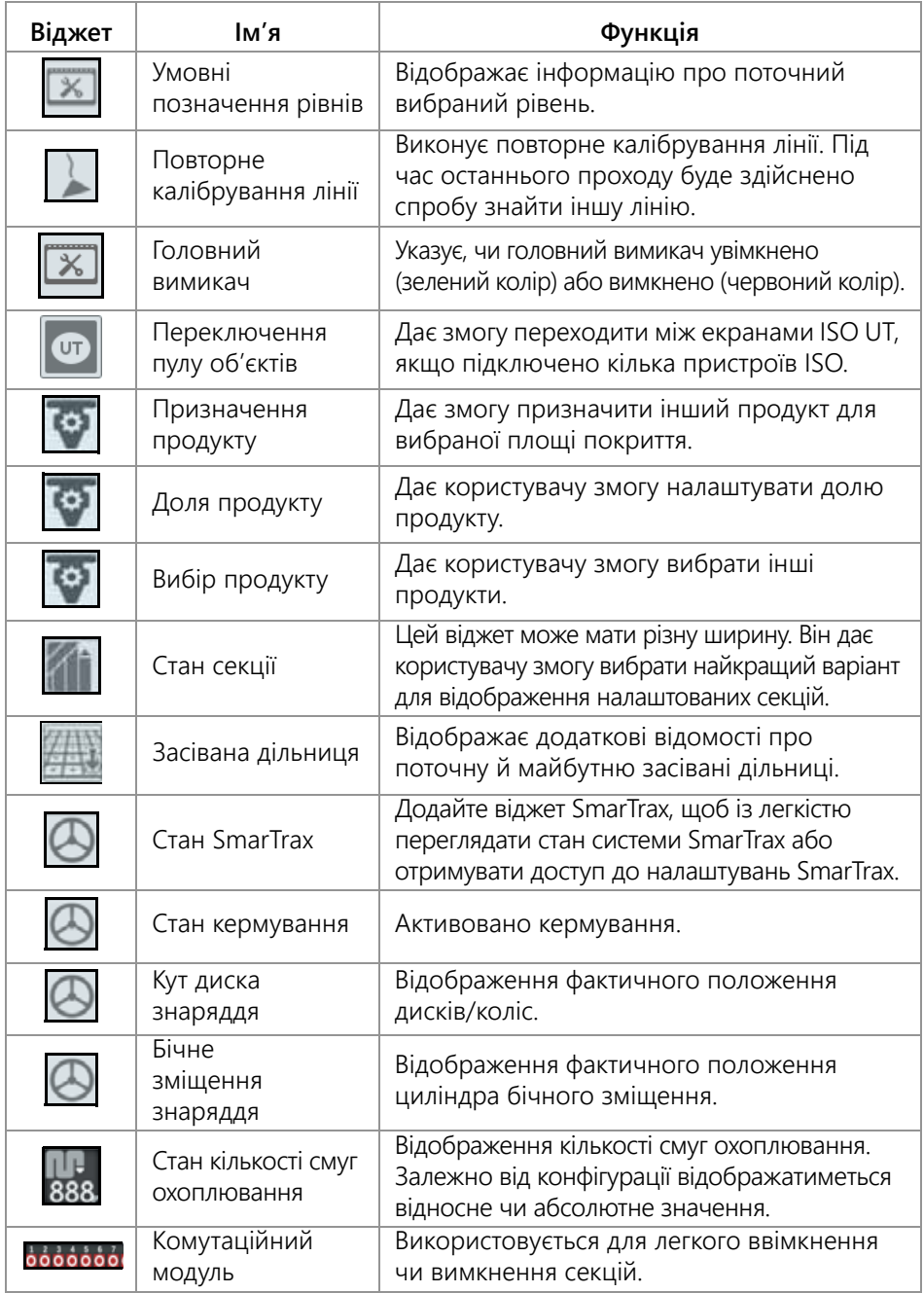

**ПРИМІТКА.** CRX підтримує віджет «Маска Windows». Коли для вузла ISO доступні маски Windows, вони відображатимуться внизу списку віджетів.

Щоб додати/змінити віджети, які відображаються на екрані запуску, виконайте наведені далі дії.

- 1. Торкніться кнопки «Меню віджетів» .
- 2. Виберіть віджети, які потрібно відобразити на екрані запуску, або скасуйте вибір певних віджетів.

У разі додавання віджета ви перейдете в режим розміщення віджета. У режимі розміщення ви можете переміщувати віджети, щоб налаштувати відображення інформації на екрані запуску.

- **ПРИМІТКА.** Скористайтеся параметром «Увімкнути функцію моментальних знімків», щоб нові віджети не перекривали раніше додані віджети на екрані запуску.
- 3. Торкніться кнопки «Прийняти» **Мат**в нижньому правому куті, щоб повернутися на екран запуску та відновити звичайні елементи керування операціями на полі та застосування.

## ПАРАМЕТРИ ВІДЖЕТІВ

Кілька віджетів забезпечують додаткові налаштування чи параметри, до яких можна отримати доступ безпосередньо на екрані запуску через самі віджети. Торкніться віджета й утримуйте його, щоб відобразити підказку щодо налаштувань певного віджета.

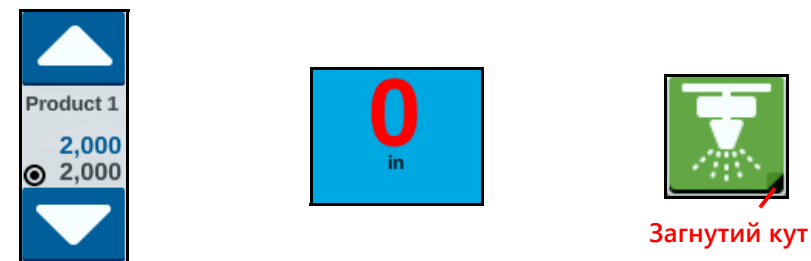

## НАЛАШТУВАННЯ АНАЛОГОВОГО ВІДЕО

### **ПРИМІТКА.** Ця функція доступна лише в системі CR12.

Віджет аналогового відео дає змогу переглядати до чотирьох аналогових камер у режимі реального часу під час виконання завдання. Призначена камера заднього огляду автоматично активується під час заднього ходу. Щоб налаштувати й використати функції аналогового відео після розміщення віджета на екрані запуску, виконайте наведені нижче дії.

- 1. Натисніть і утримуйте віджет аналогового відео. Відкриється вікно з налаштуваннями віджета.
- 2. Відображатиметься до чотирьох аналогових камер. За потреби натисніть будь-яку з чотирьох камер, щоб перейменувати її.
- 3. Використовуйте напрямні стрілки, щоб призначити кожній камері один із номерів, указаних у лівій частині екрана.

**ПРИМІТКА.** Під час виконання завдання за раз можна переглядати лише одну камеру.

4. За потреби зробіть одну з чотирьох камер автоматичною камерою заднього огляду. Ця камера автоматично вмикатиметься під час руху машини заднім ходом.

### ВИКОРИСТАННЯ АНАЛОГОВОГО ВІДЕО

Щоб переглядати аналогові камери в режимі реального часу під час виконання завдання, виконайте наведені нижче дії.

- 1. Коротко натисніть віджет аналогового відео. Віджет розгорнеться.
- 2. Виберіть камеру для перегляду, натиснувши призначений номер потрібної камери.

#### **РИС. 19. Розгорнутий віджет аналогового відео**

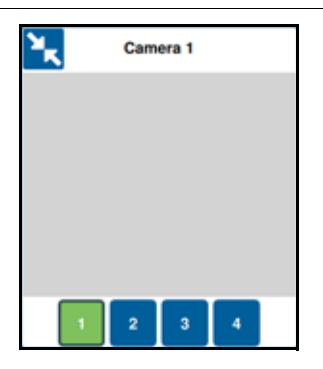

**ПРИМІТКА.** Якщо аналоговій камері призначено автоматичну камеру заднього огляду, відеоподача автоматично перемкнеться на призначену камеру заднього огляду під час заднього ходу машини.

### РІВНІ

#### **РИС. 20. Рівні**

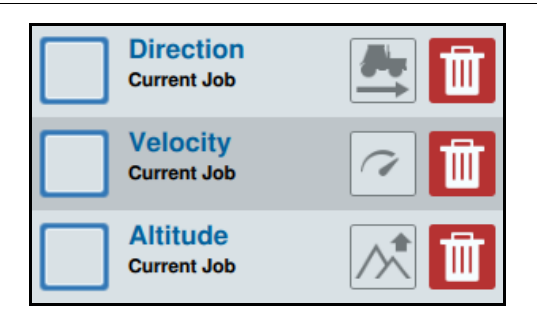

Рівні передбачають перегляд конкретної інформації про застосовуване покриття, як-от напрямок руху, висоту або швидкість.

Щоб увімкнути рівень поточного завдання, виконайте наведені нижче дії.

- 1. Натисніть піктограму вкладки рівня **...** Відкриється бічна панель рівня.
- 2. Виберіть, який рівень потрібно показати: напрямок, висоту або швидкість.

**ПРИМІТКА.** Висоту та швидкість не можна активувати одночасно. Напрямок можна активувати разом із висотою або швидкістю.

3. Рівень автоматично завантажиться до покриття.

Щоб увімкнути рівень із попереднього завдання, виконайте наведені нижче дії.

- 1. Натисніть піктограму вкладки рівня **. Відкриється бічна панель рівня.**
- 2. Торкніться значка «+» У равому верхньому куті бічної панелі «Активні рівні».
- 3. Виберіть, який рівень потрібно показати: напрямок, висоту або швидкість. Відобразиться список завдань у поточному полі.

#### **ПРИМІТКА.** Поточне активне завдання буде позначене зеленим колом поруч з ім'ям завдання.

- 4. Виберіть потрібне попереднє завдання. Рівень автоматично завантажиться до покриття.
- ПРИМІТКА. Цоб видалити рівень, натисніть піктограму кошика **......** Рівень не буде видалено остаточно. Його можна повторно активувати в будь-який час.

### ВІДОМОСТІ ПРО РІВЕНЬ ВИСОТИ/ШВИДКОСТІ

Коли активовано рівень висоти або швидкості, застосоване покриття не відображатиме зіставлений колір, а натомість відображатиме колір, що відповідає значенню рівня (висота або швидкість). Використовуйте віджет «Умовні позначення рівнів», щоб змінити автоматично вибрані кольори.

### ВІДОМОСТІ ПРО НАПРЯМОК У РЕЖИМІ РЕАЛЬНОГО ЧАСУ

Для рівня напрямку доступний віджет напрямку в режимі реального часу , що дає змогу переглядати його в реальному часі. Коли віджет увімкнено на бічній панелі віджетів, рівень напрямку в режимі реального часу можна активувати, вибравши віджет на екрані завдання. Коли його буде активовано,

віджет напрямку в режимі реального часу стане зеленим

Коли активовано напрямок у режимі реального часу, червоні стрілки, що вказують напрямок руху, з'являтимуться у випадку дотримання наведених нижче умов.

- Головний вимикач увімкнено.
- Покриття наразі застосовується.
- Відстань між стрілками становить не менше 50 метрів.
- Зміна COG напрямку руху становить не менше 90 градусів.

### НАЛАШТУВАННЯ РІВНЯ НАПРЯМКУ

Для налаштування параметрів рівня напрямку виконайте наведені нижче дії.

1. Натисніть і утримуйте віджет напрямку руху  $\Box$  Відкриється вікно конфігурації напрямку руху.

### **РИС. 21. Конфігурація напрямку руху**

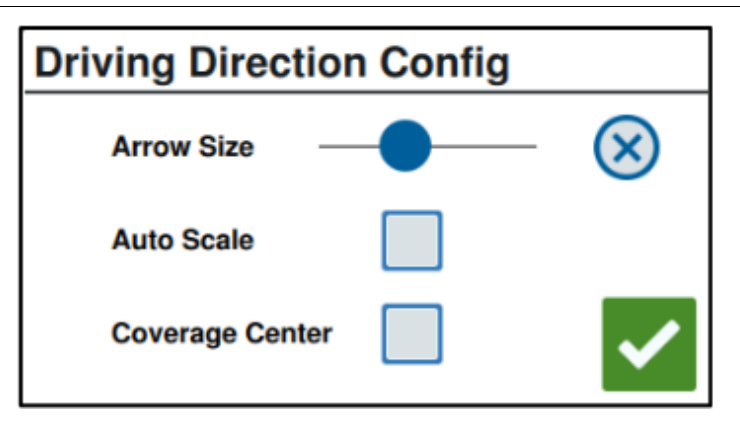

- 2. Використовуйте повзунок у верхній частині вікна, щоб збільшити або зменшити розмір стрілок напрямку.
- **ПРИМІТКА.** Параметр автоматичного масштабування блокує повзунок і автоматично масштабує стрілки пропорційно рівню масштабування карти.
- 3. За потреби виберіть параметр «Центр покриття», щоб розмістити стрілки в центрі покриття. За замовчуванням стрілки розміщено в центрі положення транспортного засобу.

### НАЛАШТУВАННЯ РІВНЯ ШВИДКОСТІ/ВИСОТИ

Щоб налаштувати рівні швидкості або висоти, потрібно ввімкнути віджет

«Умовні позначення рівнів» на екрані завдання. Інформацію про ввімкнення віджетів див. в «[Віджети](#page-36-0)» на стор. 33. Якщо віджет увімкнено, в «Умовних позначеннях рівнів» відображатимуться кольори з перерахованими значеннями, які відповідають кольорам рівня швидкості/висоти.

### **РИС. 22. Умовні позначення рівнів**

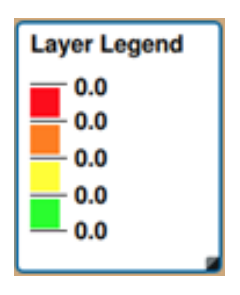

Щоб налаштувати рівень швидкості/висоти, виконайте наведені нижче дії.

1. Натисніть і утримуйте віджет «Умовні позначення рівнів» **[38]**. Відкриється вікно конфігурації рівнів.

### **РИС. 23. Конфігурація рівнів**

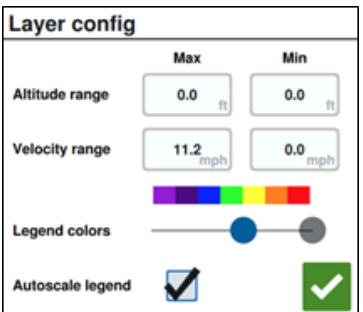

- 2. За потреби налаштуйте параметри: введіть потрібні значення для максимального й мінімального діапазону швидкості/висоти та змініть кольори покриття за допомогою повзунка кольорів умовних позначень.
- 3. За потреби ввімкніть позначення автомасштабування, щоб автоматично генерувати максимальне та мінімальне значення й автоматично масштабувати позначення відповідно до поточної швидкості/висоти. За замовчуванням автомасштабування вимкнено, а максимальні та мінімальні значення можна ввести вручну.
- 4. Після внесення потрібних змін торкніться кнопки «Прийняти» М, щоб зберегти зміни. Активний рівень буде перезавантажено.

## ВИКОРИСТАННЯ КОМУТАЦІЙНОГО МОДУЛЯ

Віджет комутаційного модуля дає користувачу змогу ввімкнути чи вимкнути секції або групи секцій на екрані запуску CRX. Щоб налаштувати й використати комутаційний модуль після розміщення віджета на екрані запуску, виконайте наведені далі дії.

- 1. Увімкніть головний вимикач.
- 2. Виберіть вимикач, який потрібно ввімкнути чи вимкнути. Натисніть кнопку примусового ручного керування (крайня ліворуч), щоб увімкнути чи вимкнути всі вимикачі, які ви не ввімкнули вручну. Якщо кнопка вимикача синього кольору, вимикачем автоматично керує система. Якщо кнопка вимикача червоного кольору, вимикач вимкнено. Якщо кнопка вимикача зеленого кольору, вимикач увімкнено.

### **РИС. 24. Віджет комутаційного модуля**

# $0000000000$

**ПРИМІТКА.** Якщо комутаційні модулі доступні для кількох продуктів, модулі впорядковуватимуться в порядку появи відповідних продуктів під час налаштування завдання.

### НАЛАШТУВАННЯ КОМУТАЦІЙНОГО МОДУЛЯ

Щоб налаштувати комутаційний модуль із віджета, виконайте наведені далі дії.

- 1. Натисніть і утримуйте віджет комутаційного модуля. Відкриється вікно з налаштуваннями віджета.
- 2. Натисніть «Налаштування». Відкриється віджет комутаційного модуля.
- 3. Виберіть знаряддя, які потрібно використовувати з комутаційними модулями.

### **РИС. 25. Конфігурація комутаційного модуля**

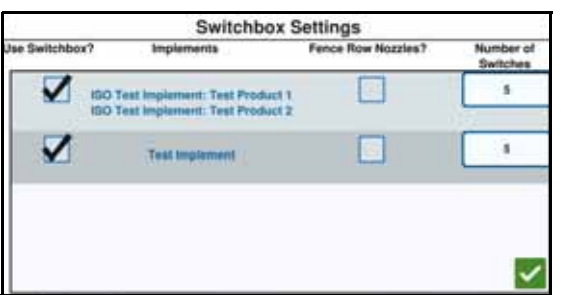

4. Введіть кількість вимикачів. Це число не може перевищувати загальну кількість секцій. Якщо кількість вимикачів менша за число секцій, секції пропорційно призначатимуться вимикачам. Секції, що залишилися, призначатимуться з центра назовні.

5. За потреби встановіть прапорець «Форсунки крайнього рядка», щоб зіставити зовнішні секції із зовнішніми вимикачами. Секції, що залишилися, пропорційно призначатимуться всім іншим вимикачам.

# ОБ'ЄКТИ ПОШУКУ

За допомогою об'єктів пошуку користувач може створити чи позначити різні зони поля, щоб указати перешкоди, вибоїни чи межі поля. Для об'єктів пошуку доступні такі параметри.

- Межі поля
- Зона незастосування
- Зона застосування
- Лінії
- Прапорці

# СТВОРИТИ ПРАПОРЕЦЬ

За допомогою прапорців можна позначити великі камені чи інші перешкоди, наявні на полі, які можна не побачити серед зрілих культур.

1. Виберіть піктограму «Об'єкт пошуку» **. Вари** 

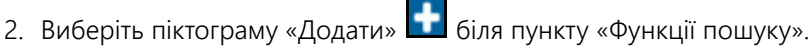

3. Введіть потрібне ім'я. У цьому разі виберіть «Уведіть ім'я прапорця».

### **РИС. 26. Створення нової функції пошуку**

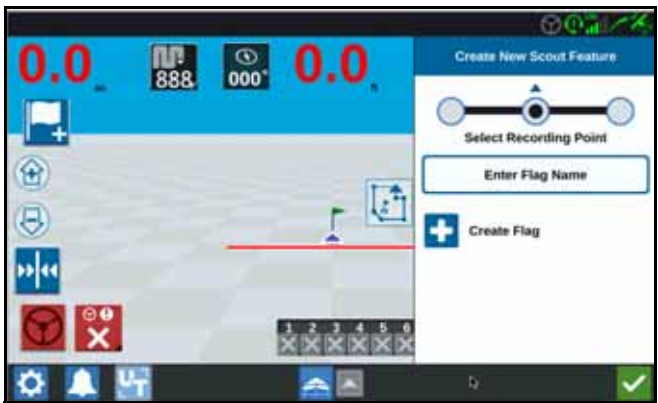

- 4. Виберіть потрібну точку запису для прапорця. Вона може бути відцентрована за знаряддям чи перебувати з будь-якого його боку.
- 5. Виберіть «Створити прапорець» .

## СТВОРЕННЯ МЕЖІ ПОЛЯ, ЗОНИ НЕЗАСТОСУВАННЯ ЧИ ЗОНИ ЗАСТОСУВАННЯ

Межі поля вказують на краї поля.

Зони незастосування вказують на область на полі, де заборонено застосування.

Зони застосування вказують на область, куди слід застосувати продукт. Зазвичай вони розташовані всередині зони незастосування.

1. Виберіть піктограму «Об'єкт пошуку» .

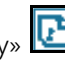

- 2. Виберіть піктограму «Додати» **філ** біля пункту «Функції пошуку».
- 3. Виберіть потрібне завдання.
- 4. Виберіть потрібну точку початку запису. Вона може бути відцентрована за знаряддям або перебувати з будь-якого його боку. Якщо точка розташована ліворуч або праворуч, лінію можна змістити від центра за допомогою параметра «Зміщення ручного керування». Виберіть «Зміщення ручного керування» та введіть відстань для параметра «Зміщення відносно центра». Точку запису буде розташовано на відстані, рівній значенню параметра «Зміщення відносно центра», від вибраного розташування запису (ліворуч або праворуч).

### **РИС. 27. Створення лінії**

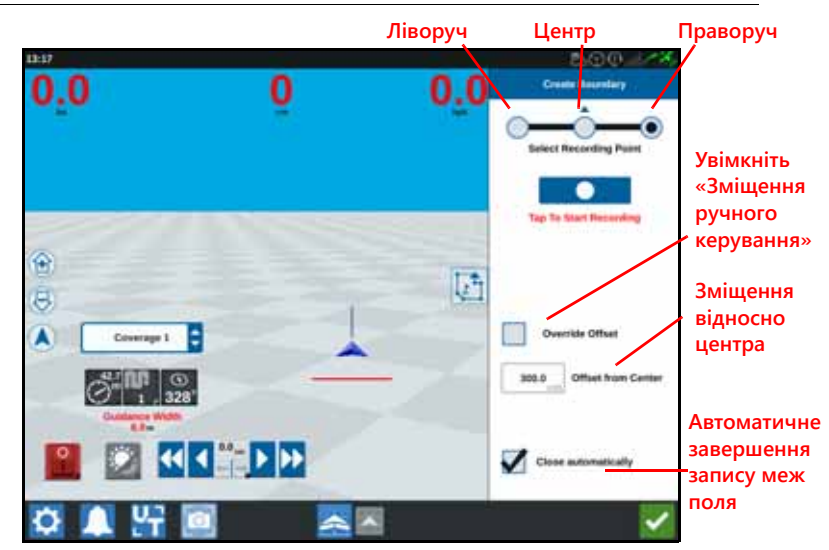

- 5. Натисніть «Почати запис».
- 6. Прокладіть потрібний шлях/межі.
- 7. Після завершення виберіть піктограму «Об'єкт пошуку» .
- 8. Виберіть «Призупинити» або «Завершити запис» .

**ПРИМІТКА.** Установіть прапорець «Завершити автоматично», щоб система CRX автоматично закрила межі поля біля точки, де було розпочато запис меж поля.

- 9. Після вибору пункту «Завершити запис» натисніть «Прийняти»  $\blacktriangledown$ , щоб підтвердити завершення вибраного завдання.
- 10. Введіть ім'я функції. За потреби натисніть «Видалити» **.......**

# СТВОРЕННЯ НАПРЯМНИХ ЛІНІЙ

- 1. Виберіть піктограму напрямної лінії.
- **ПРИМІТКА.** Піктограму напрямної лінії розташовано в самому низу з правої частини екрана. Вона відображається як один із доступних параметрів напрямної лінії.
- 2. Виберіть потрібний тип напрямної лінії.

### **ТАБЛИЦЯ 7. Типи напрямних ліній**

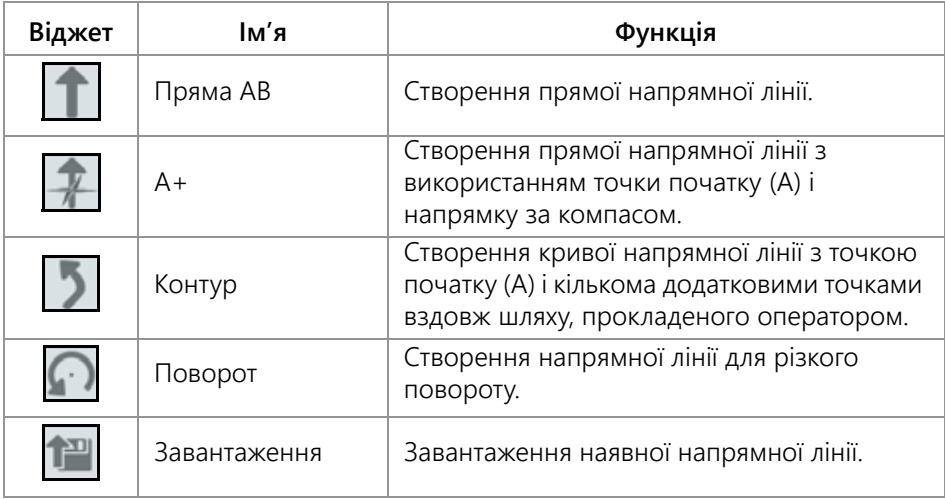

3. Коли машина перебуває на потрібній початковій точці в належній орієнтації, виберіть початкову точку напрямної лінії. Під час запису віджет лінії блиматиме червоним.

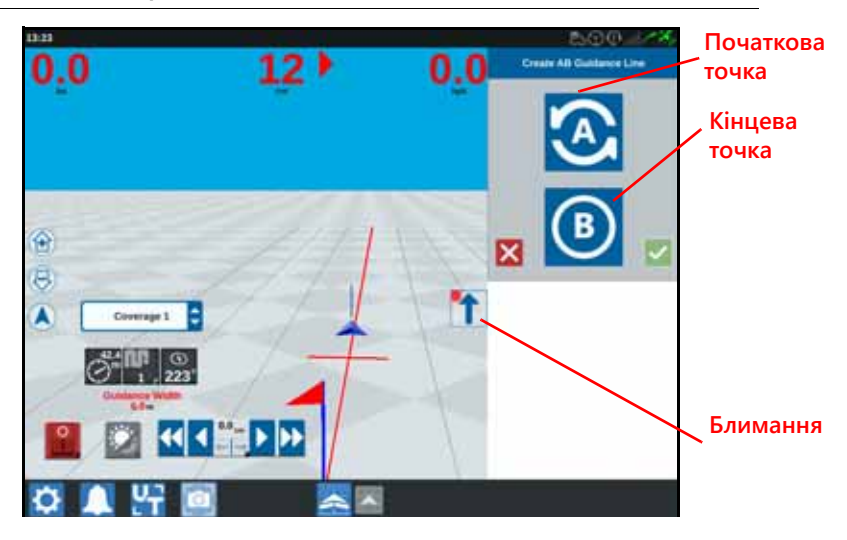

**РИС. 28. Запис напрямної лінії AB**

- 4. Завершивши запис, натисніть наступну точку (у цьому разі B).
- 5. Виберіть «Прийняти» , щоб завершити лінію.
- 6. Виберіть піктограму напрямної лінії вздовж правої частини екрана.
- 7. Виберіть пункт «Редагувати» <sup>17</sup> біля щойно створеної лінії. Відкриється вікно «Редагувати напрямну лінію».
- 8. Введіть ім'я напрямної лінії.
- 9. Натисніть «Прийняти» **. За потреби виберіть «Видалити» . 111**, щоб видалити напрямну лінію.
- 10. У відкритому завданні виберіть «Завантаження» **[1444]**, щоб завантажити й використати наявну напрямну лінію.

# КЕРУВАННЯ СЕКЦІЄЮ

Кількість секцій базується на інформації, введеній під час створення знаряддя. Налаштування за замовчуванням для параметра «Відміна ввімкнення» – п'ять секунд, а для параметра «Відсоток вимкнення» – 95 %. За замовчуванням значення параметра «Перекриття входу/виходу» складає 0 метрів. За замовчуванням відсоток перекриття меж складає 5 %. Щоб налаштувати кількість секцій, відрегулюйте налаштування трактора.

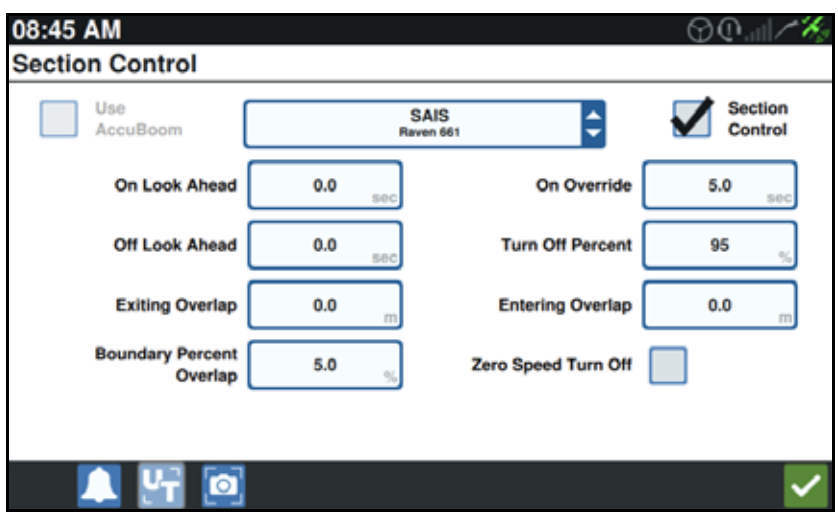

### **РИС. 29. Сторінка керування секцією**

### ВІДМІНА/АКТИВАЦІЯ ВВІМКНЕННЯ

За допомогою функції «Відміна/активація ввімкнення» оператор може скасувати автоматичне управління секціями та застосувати управління секціями AccuBoom протягом інтервалу, визначеного користувачем. Ця функція корисна для повторного застосування продукту на ділянках поля, що сильно заросли бур'янами, або під час прискорення після повної зупинки. Тривалість ручного керування можна змінити з урахуванням певних потреб.

### ВІДСОТОК ВИМКНЕННЯ/УВІМКНЕННЯ

За допомогою параметра «Відсоток вимкнення/увімкнення» користувач може визначити обсяг охоплення, що допускається під час застосування. Для застосувань, що вимагають повного охоплення, для відсотка охоплення слід установити вище значення (від 80 % до 100 %). Під час нанесення продуктів, які не допускають перекриття, для відсотка охоплення слід установити нижче значення.

### ПЕРЕКРИТТЯ ВХОДУ/ВИХОДУ

Параметри «Перекриття входу/виходу» дають оператору змогу уникнути прогалин у покритті за рахунок регулювання величини (у метрах) входу та виходу з перекриття покриття. Якщо секції вимикаються зарано під час введення наявного покриття, відрегулюйте параметр «Перехід у режим перекриття», щоб примусово залишити секції включеними протягом додаткової заданої відстані. І навпаки, якщо секції вмикаються запізно під час виходу з покриття, відрегулюйте параметр «Перекриття входу», щоб примусово вмикати секції раніше, уникаючи можливих прогалин у покритті.

**ПРИМІТКА.** Якщо для параметра «Перехід у режим перекриття» встановлено значення 1 метр, секції знаряддя залишаться активованими впродовж додаткового метра покриття. Якщо для параметра «Вихід із режиму перекриття» встановлено значення 1 метр, секції знаряддя активуються на 1 метр раніше.

### УВІМК./ВИМК. ВИПЕРЕДЖЕННЯ

Параметр «Увімкнення/Вимкнення випередження» відстежує положення GPS і мапу охоплення з урахуванням значень часу випередження, щоб увімкнути чи вимкнути управління секціями, перш ніж секція перетне межі ділянки для обприскування чи заборони обприскування. Значення часу випередження можуть допомогти компенсувати затримки в системі обприскувача, зокрема зумовлені часом, потрібним для відкриття штанги чи контрольних клапанів.

- Налаштуйте значення параметра «Вимкнення випередження», щоб визначити інтервал (у секундах), після якого слід вимкнути секцію.
- Налаштуйте значення параметра «Увімкнення випередження», щоб визначити інтервал (у секундах), після якого слід увімкнути секцію.
- **ПРИМІТКА.** «Вимкнення випередження» це період часу перед входом в уже оброблену зону чи зону заборони обприскування, після завершення якого секцію буде вимкнено.

«Увімкнення випередження» – це період часу перед входженням до необробленої зони, яка ввімкне секцію.

#### ВІДСОТОК ПЕРЕКРИТТЯ МЕЖ

Функція «Відсоток перекриття меж» дає оператору змогу налаштувати, який відсоток від секції штанги може вийти за межі поля, перш ніж секція матиме вимкнутися.

**ПРИМІТКА.** Для параметра «Відсоток перекриття меж» установлене значення 5 %, тому секція штанги вимкнеться, коли секція виходитиме за межі на 5 %. Якщо відсоток перекриття меж установлено на 90 %, секція штанги не вимкнеться, поки 90 % секції штанги не перебуватиме за межами.

## НАЛАШТУВАННЯ ПАРАМЕТРІВ УПРАВЛІННЯ СЕКЦІЯМИ

Щоб змінити налаштування «Управління секціями», виконайте наведені нижче дії.

- 1. На сторінці налаштувань CRX виберіть «Управління секціями» .
- 2. Натисніть у клітинці праворуч від потрібного налаштування.
- 3. Введіть потрібне налаштування.
- **ПРИМІТКА.** Якщо використовується вузол Raven AccuBoom, установіть прапорець. Після цього вузол AccuBoom керуватиме секціями для знаряддя, вибраного в розкривному списку.
- 4. Натисніть «Прийняти» .

### НАЛАШТУВАННЯ ПАРАМЕТРІВ УПРАВЛІННЯ ШВИДКІСТЮ

- 1. На сторінці налаштувань CRX виберіть «Управління швидкістю» .
- 2. Виберіть потрібне знаряддя в розкривному списку.
- 3. Виберіть клітинку поряд із пунктом «Випередження мапи припису».
- 4. Введіть потрібну відстань випередження (у секундах).
- 5. Виберіть значення для параметра «Нульова швидкість»: «Авто» чи «Вручну».
- 6. Перейдіть на вкладку «Покриття».
- 7. За потреби виберіть «Увімкнути порогові значення».
- 8. Введіть потрібне «Мінімальне допустиме значення швидкості внесення».
- 9. Введіть потрібне «Максимальне допустиме значення швидкості внесення».
- 10. За потреби виберіть кольорові клітинки біля пунктів «Колір: висока швидкість внесення», «Колір: нормальна швидкість внесення» і «Колір: низька швидкість внесення», щоб налаштувати ці кольори.
- 11. Натисніть «Прийняти».

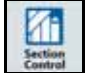

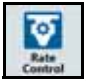

# МЕНЮ НАЛАШТУВАНЬ CRX

# ДИСПЛЕЙ

Щоб отримати доступ до налаштувань дисплея, виконайте наведені далі дії.

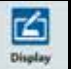

- 1. Натисніть «Дисплей» <sup>видн</sup>я на сторінці налаштувань CRX. Відкриється вікно «Налаштування екрана».
- 2. Налаштування за замовчуванням для дисплея режим «День» зі значенням 100 %, установленим для параметрів «Яскравість дисплея» та «Яскравість світлової панелі». За потреби виберіть режим «Ніч», щоб переключити кольори тла й переднього плану, а також установити для параметрів «Яскравість дисплея» та «Яскравість світлової панелі» значення 30 %.

#### **ПРИМІТКА.** Параметр «Яскравість світлової панелі» відображається в системі CR12, лише якщо знайдено зовнішню світлову панель.

3. У режимах «День» і «Ніч» можна налаштувати значення параметрів «Яскравість дисплея» та «Яскравість світлової панелі», перетягнувши повзунок до потрібної величини яскравості. Систему CRX також можна налаштувати на автоматичне переключення між режимами «День» і «Ніч».

## ЛОКАЛІЗАЦІЯ

На сторінці «Локалізація» доступні параметри для налаштування мови, часового поясу й одиниць вимірювання. Щоб отримати доступ до налаштувань «Локалізація», виконайте наведені далі дії.

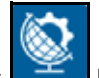

- 1. Натисніть «Локалізація» **НА** екрані налаштувань CRX. Відкриється вікно «Локалізація».
- 2. Виберіть потрібну мову в розкривному списку «Мова».
- 3. Виберіть потрібний часовий пояс у розкривному списку.
- **ПРИМІТКА.** Часові пояси вказуються зі зміщенням від всесвітнього координованого часу (UTC). Наприклад, час у Лос-Анджелесі вказується у форматі UTC-08:00, у Нью-Йорку – у форматі UTC-05:00, у Берліні – у форматі UTC+01:00, а в Москві – у форматі UTC+03:00.
- 4. Виберіть формат відображення часу: «Час (AM/PM)» або 24-годинний формат.
- 5. Скористайтеся прапорцями, щоб установити потрібні одиниці вимірювання для параметрів «Швидкість», «Площа», «Вага», «Об'єм», «Тиск» і «Температура».
- 6. Торкніться кнопки «Прийняти» **Ми**, щоб зберегти відображені параметри та повернутися в меню налаштувань.

# ПОСЛІДОВНИЙ ПОРТ

Щоб отримати доступ до інформації про послідовний порт, виконайте наведені далі дії.

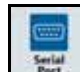

- 1. Натисніть «Послідовний порт» <u>на на екрані налаштувань CRX</u>. Відкриється вікно «Послідовні порти – порт A». Відобразиться інформація про послідовний порт, як-от «Швидкість передачі у бодах», «Стоп-бітів», «Паритет», «Передавач» і «Приймач». За потреби виберіть «Визначення пристрою», щоб оновити інформацію.
- 2. Щоб отримати доступ до інформації про інші послідовні порти, виберіть потрібний порт у лівій частині вікна.
- 3. Переглянувши інформацію про послідовний порт, натисніть «Прийняти» .

## GPS

**ПРИМІТКА.** Якщо доступний параметр «Кермування знаряддям», перевірте налаштування GPS для цього параметра, а також налаштування GPS для машини.

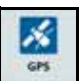

1. Натисніть GPS  $\Box$  на екрані налаштувань CRX.

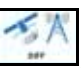

- 2. Перейдіть на вкладку «ДИФ.» **Цикрати**, щоб переглянути й вибрати інформацію про параметр «GPS: Налаштування диференціального керування», наприклад доступний тип диференціального керування та PRN.
- 3. Перейдіть на вкладку «ПОРТ A» **, шереспянути й відредагувати** інформацію про конфігурацію GPS для порту A. За потреби перейдіть на вкладки для додаткових портів, щоб переглянути й відредагувати інформацію про GPS для цих портів. У деяких випадках порт може мати назву COM.

### **РИС. 30. Конфігурація порту GPS**

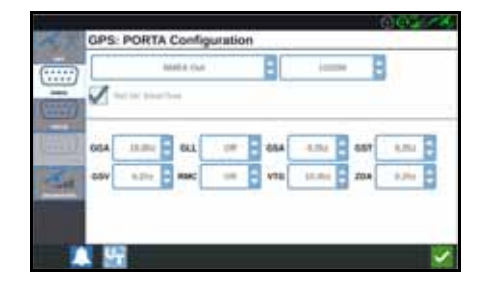

**ПРИМІТКА.** Порт A неможливо налаштувати.

4. Перейдіть на вкладку «ІНФОРМАЦІЯ» **| терет**, щоб переглянути відомості про кількість видимих супутників, а також такі параметри як «Висота», «Якість GPS», HDOP, «Вік диф.», «ІД диф.», «Повідомлення» та «Тип диференціального керування». На зображенні нижче наведено приклад того, яка може виглядати група супутників GPS над знаряддям. Сині точки – це супутники GPS, які наразі використовуються для виправлень. Якщо супутники GPS виділено сірим кольором, вони не використовуються для виправлення.

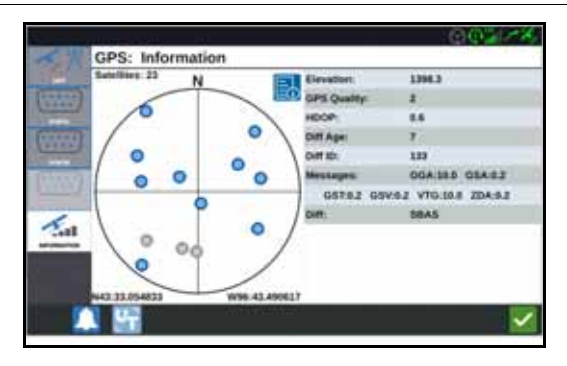

### **РИС. 31. Інформація про GPS**

5. Переглянувши та відредагувавши інформацію про GPS, натисніть «Прийняти» **. 1994** 

## ДИСТАНЦІЙНА ПІДТРИМКА

За допомогою дистанційної підтримки фахівець сервісної служби Raven може віддалено переглядати дані про систему CRX і керувати нею. Користувач має ввімкнути дистанційну підтримку, щоб дозволити фахівцю сервісної служби допомогти йому у вирішенні неполадок або доступі до інформації. Щоб увімкнути дистанційну підтримку, виконайте наведені далі дії.

#### **ПРИМІТКА.** Дистанційна підтримка в системі CRX можлива лише через службу Slingshot.

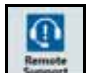

- 1. Натисніть «Дистанційна підтримка» <u>Нарані на екрані налаштувань CRX</u>. Відкриється сторінка «Дистанційна підтримка».
- 2. Установіть прапорець «Увімкнути дистанційну підтримку».
- 3. Надайте фахівцю сервісної служби код підтримки, що відображається в нижньому лівому куті CRX. Після встановлення підключення для дистанційної підтримки в списку відобразиться ім'я дистанційного спостерігача.
- 4. Прийміть умови відмови від відповідальності, щоб увімкнути дистанційну підтримку.
- 5. Увімкнувши дистанційну підтримку, натисніть «Прийняти» **...**

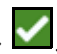

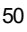

## КОНФІГУРАЦІЯ ГОЛОВНОГО ВИМИКАЧА

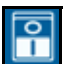

- 1. Натисніть головний вимикач **видания вимикачися видачерна вида**на екрані налаштувань CRX. Відкриється вікно «Конфігурація управління головним вимикачем».
- 2. За потреби встановіть прапорець «Усі». Для ввімкнення головного вимикача необхідно, щоб були ввімкнені всі обрані входи. Якщо ця функція неактивна, потрібен лише один увімкнений вибраний вхід.
- 3. Прапорець «Екранний режим» установлено за замовчуванням.
- **ПРИМІТКА.** Вхід AUX: виберіть цей параметр, якщо до допоміжного дротового входу CRX підключено дротовий вимикач, який слід використовувати як головний вимикач.

AccuBoom: виберіть цей параметр, якщо до кабелю AccuBoom помаранчевого кольору підключено дротовий вимикач, який слід використовувати як головний вимикач.

«Кермування»: виберіть цей параметр, якщо система SmarTrax має записувати дані лише в разі активації кермування.

«Екранний режим»: це налаштування можна вибрати, лише якщо не вибрані всі інші параметри.

4. Налаштувавши всі параметри, натисніть «Прийняти» **.** 

## НАЛАШТУВАННЯ ISOBUS

На сторінці налаштувань ISOBus доступні параметри для визначення підключених пристроїв ISOBus, очищення пулу об'єктів ISOBus або змінення екземпляра UT ISOBus, якщо доступні кілька універсальних терміналів із протоколом ISOBus. Щоб отримати доступ до сторінки налаштувань UT,

натисніть «Налаштування ISOBus» **На на сторінці налаштувань CRX**.

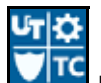

## СВІТЛОВА ПАНЕЛЬ

**ПРИМІТКА.** Конфігурація світлової панелі доступна лише в системі CR12, якщо знайдено зовнішню світлову панель.

1. Щоб отримати доступ до налаштувань конфігурації світлової панелі, натисніть

«Світлова панель» <u>. Відкриється вікно «Конфігурація світлової панелі».</u>

- 2. Світлова панель увімкнена за замовчуванням. Щоб вимкнути світлову панель, зніміть прапорець «Увімкнути».
- 3. Реверс світлової індикації активований за замовчуванням. Якщо він вимкнутий, світлова індикація світитиметься в напрямку, потрібному оператору для повернення на лінію.
- 4. Увімкніть параметр «Урахування похибки бокового відхилення», щоб лампи світилися безпосередньо з урахуванням відстані від напрямної лінії. Цей параметр автоматично вмикається в разі виявлення кермування, якщо оператор не змінив його значення вручну. Цей параметр вимкнено за замовчуванням, і лампи світяться з урахуванням похибки бокового відхилення та кута відхилення, більш природно реагуючи на зміни під час кермування вручну.
- 5. Значення параметра «Чутливість до відхилення шляху» за замовчуванням «Висока». Щоб налаштувати значення «Чутливість до відхилення шляху», виберіть кнопку потрібного радіуса. Під час налаштування чутливості зауважте, що чутливість світлової панелі покроково змінюється в нижній частині екрана, указуючи на відхилення для кожної лампи. Наприклад, за вибраного значення «Висока» перша червона лампа ввімкнеться, коли відхилення знаряддя від лінії складатиме 10 см (4 дюйми), а друга лампа засвітиться, коли відхилення від лінії дорівнюватиме 26 см (10 дюймів).

Налаштувавши всі параметри для світлової панелі, натисніть «Прийняти» .

6. Якщо зовнішня світлова панель підключена через послідовний порт, цей параметр відображатиметься на сторінці налаштувань світлової панелі та його буде вибрано. За потреби скасуйте вибір зовнішньої світлової панелі.

# СПОВІЩЕННЯ

Натисніть кнопку «Сповіщення» **Дан**, щоб отримати доступ до журналу сповіщень. Щоб переглянути додаткову інформацію про певне сповіщення, натисніть його. Відкриється вікно сповіщення з відомостями про його тип, додатковими даними про сповіщення, а також з інформацією про час, коли

виникло сповіщення. Переглянувши сповіщення, натисніть «Готово» .

Завершивши перегляд сповіщень, натисніть «Прийняти» .

# КОНФІГУРАЦІЯ МЕРЕЖІ WI-FI

Щоб налаштувати параметри Wi-Fi і створити список пріоритетних підключень, виконайте наведені далі дії.

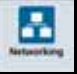

- 1. Натисніть кнопку «Мережева конфігурація» на сторінці налаштувань CRX.
- 2. Перейдіть на вкладки клієнта й точки доступу. З'явиться список доступних з'єднань Wi-Fi.

### **РИС. 32. З'єднання Wi-Fi**

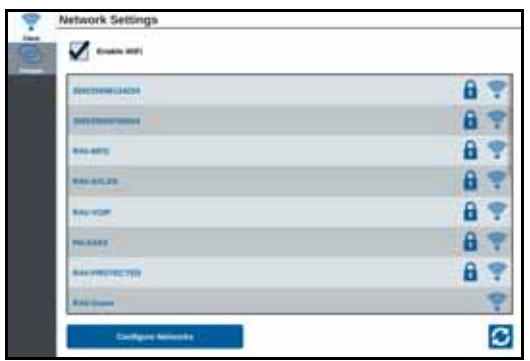

- 3. Виберіть потрібне з'єднання Wi-Fi. За потреби натисніть «Оновити», щоб оновити список з'єднань Wi-Fi.
- 4. За потреби введіть пароль Wi-Fi, щоб підключитися до відповідної мережі.
- 5. Натисніть «З'єднати». Система CRX спробує підключитися до цієї точки доступу Wi-Fi. Якщо введено неправильний пароль, відобразиться відповідне сповіщення.
- **ПРИМІТКА.** Якщо потрібно в подальшому підключатися до цієї точки доступу Wi-Fi, виберіть «З'єднуватись автоматично». Завдяки цьому система CRX підключатиметься до цієї точки доступу, коли вона перебуватиме в радіусі дії.
- 6. Після успішного підключення інформація про точку доступу відобразиться на синьому тлі.
- 7. За наявності кількох точок доступу, до яких потрібно підключитися, повторіть кроку 3 по кроку 6 для всіх необхідних з'єднань.
- **ПРИМІТКА.** Система CRX створює список пріоритетних з'єднань Wi-Fi, у яких немає обмежень щодо даних або швидкості підключення. З'єднання без обмежень мають пріоритет над мережами, до яких застосовуються обмеження.

## СТВОРЕННЯ МЕРЕЖІ ВРУЧНУ

- 1. Натисніть «Налаштувати параметри мережі» внизу екрана «Налаштування мережі».
- 2. Введіть ім'я мережі в полі SSID.
- 3. Виберіть потрібний рівень безпеки. Якщо вибрано захищену мережу, введіть дійсний пароль.
- 4. За потреби виберіть «Обмежити дані», щоб обмежити обсяг даних, які передаються через цю мережу.
- 5. За потреби виберіть «Автоматичне з'єднання», щоб дозволити пристрою автоматично підключатися до цієї мережі.

# СТВОРЕННЯ ПЕРСОНАЛЬНОЇ ТОЧКИ ДОСТУПУ

Створивши персональну точку доступу, можна дозволити іншим пристроям з'єднуватися з інтернет-джерелом CRX і використовувати його. Щоб створити персональну точку доступу, виконайте наведені далі дії.

- 1. Натисніть «Точка доступу».
- 2. Установіть прапорець «Увімкнути точку доступу Wi-Fi». Іменем мережі буде відображений номер SSID. Пароль використовується для підключення до цієї мережі.

# ЗНІМОК ЕКРАНА

**ПРИМІТКА.** У системі CRX зберігатимуться останні десять знімків екрана. Система CRX почне замінювати збережені знімки екрана після створення десяти знімків. Див. *[Експорт](#page-58-0) знімків екрана* розділ на стор. 55, щоб дізнатися про передавання знімків екрана на USB-носій для перегляду.

Знімки екрана можна записати двома способами:

- *[Використання](#page-57-0) засобу створення знімків екрана*
- *[Використання](#page-58-1) кнопки живлення*

## <span id="page-57-0"></span>ВИКОРИСТАННЯ ЗАСОБУ СТВОРЕННЯ ЗНІМКІВ ЕКРАНА

- 1. Натисніть піктограму «Знімок екрана» **Полі**внизу екрана.
- 2. Щоб перенести файли із системи CRX на USB-носій, див. *[Експорт](#page-58-0) знімків [екрана](#page-58-0)* розділ на стор. 55 і виконайте відповідні кроки.

## <span id="page-58-1"></span>ВИКОРИСТАННЯ КНОПКИ ЖИВЛЕННЯ

- 1. Натискайте кнопку живлення, поки не відобразиться підказка «Кнопку живлення натиснуто».
- 2. Виберіть «Знімок екрана».
- 3. Щоб перенести файли із системи CRX на USB-носій, див. «[Експорт](#page-58-0) знімків [екрана](#page-58-0)» на стор. 55 і виконайте відповідні кроки.

# <span id="page-58-0"></span>ЕКСПОРТ ЗНІМКІВ ЕКРАНА

- 1. Виберіть
- 2. Виберіть «Файлова система».
- 3. Виберіть «Діагностика» **.**
- 4. Виберіть потрібний USB-носій у розкривному списку «Надіслати в».
- 5. Виберіть «Знімки екрана».
- 6. За потреби введіть коментар про знімок екрана.

# ПЕРЕГЛЯД ЗНІМКІВ ЕКРАНА

Перегляньте знімок екрана після його експорту на USB-носій.

- 1. Завершіть процедуру *[Експорт](#page-58-0) знімків екрана*, щоб передати знімок екрана на USB-носій.
- 2. Вставте USB-носій у комп'ютер.
- 3. За допомогою браузера файлів відкрийте каталог USB-носія.
- 4. Перейдіть до папки зі знімками екрана.

### **РИС. 33. Папка зі знімками екрана на USB-носії**

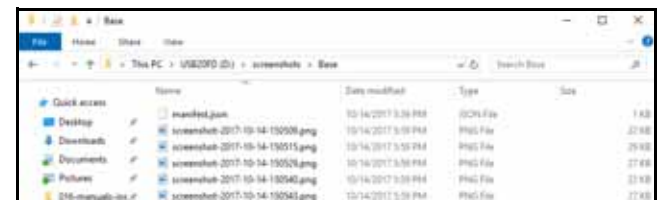

5. За потреби перегляньте або скопіюйте знімки екрана.

# <span id="page-59-0"></span>ФАЙЛОВА СИСТЕМА

За допомогою файлової системи користувач може сортувати й переміщати файли (за потреби). Якщо файл наразі збережено на USB-носії, підключіться до порту USB на задній панелі комп'ютера CRX.

## ТИПИ ФАЙЛІВ

У таблиці нижче наведено типи файлів, які підтримує система CRX.

Щоб переглянути повний список типів файлів, їхні розширення та дані про розташування, у якому вони зберігаються після збереження на USB-носії, див. Таблиця 9 на стор. 72.

### **ТАБЛИЦЯ 8. Типи файлів**

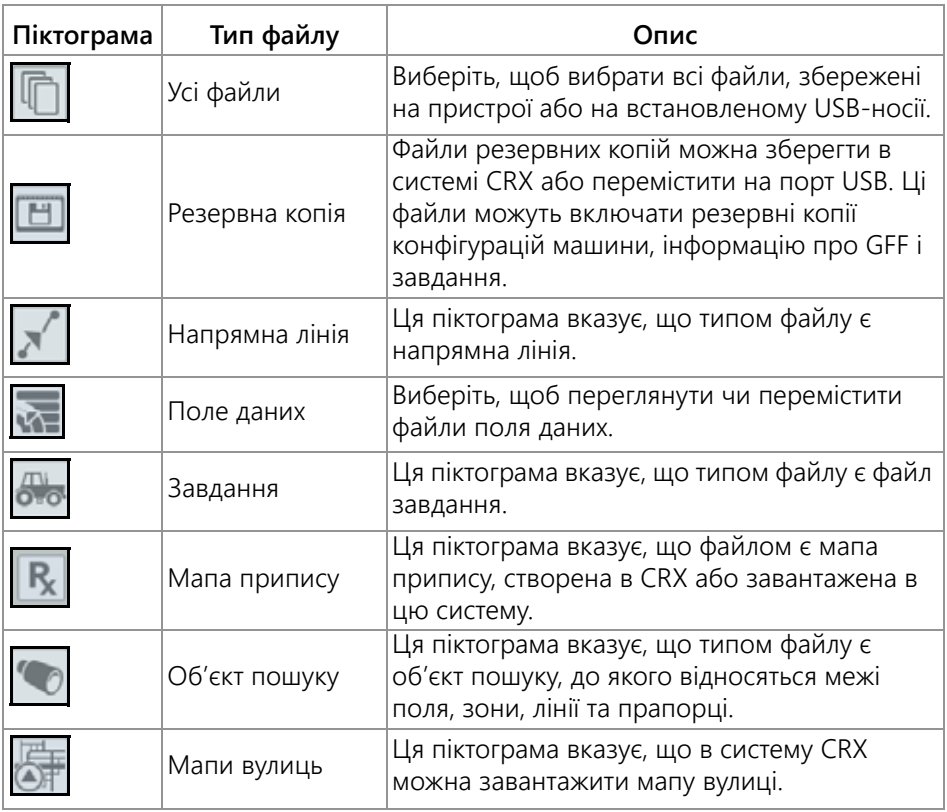

## КОПІЮВАННЯ ФАЙЛУ

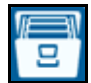

- 1. Натисніть «Файлова система» **ШАЛ** на сторінці налаштувань CRX. Відкриється вікно «Керування файлами».
- 2. Виберіть USB (якщо цей носій підключено до комп'ютера CRX) або «Локальний пристрій» (у системі CRX) у розкривному списку джерел.
- 3. Установіть прапорці для потрібних файлів або встановіть прапорець «Усі файли», щоб вибрати всі файли в системі CRX або відсортувати файли за допомогою GFF.
- 4. Виберіть файли, які потрібно скопіювати.
- 5. Натисніть «Копіювати» **Гал**, щоб скопіювати вибраний файл. Відкриється вікно «Копіювати файли». Натисніть кнопку OK, щоб скопіювати файл, або «Скасувати», щоб припинити його копіювання.
- 6. Вибравши потрібні файли, натисніть «Прийняти» .
- **ПРИМІТКА.** Змінити формат даних, що експортуються, можна за допомогою кількох параметрів.

### **РИС. 34. Налаштування даних експорту**

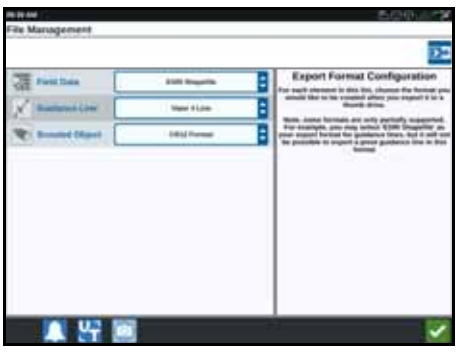

## ВИДАЛЕННЯ ФАЙЛУ

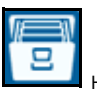

- 1. Натисніть «Файлова система» **Швайна** на сторінці налаштувань CRX. Відкриється вікно «Керування файлами».
- 2. Виберіть USB (якщо цей носій підключено до комп'ютера CRX) або «Локальний пристрій» (у системі CRX) у розкривному списку джерел.
- 3. Виберіть потрібні файли або встановіть прапорець «Усі файли», щоб вибрати всі файли в системі CRX або відсортувати файли за допомогою GFF.
- 4. Виберіть файли, які потрібно видалити.
- 5. Натисніть «Видалити» **Ш**, щоб видалити вибраний файл. Відкриється вікно «Видалити файли». Натисніть кнопку OK, щоб видалити файли, або «Скасувати», щоб скасувати видалення.
- 6. Вибравши потрібні файли, натисніть «Прийняти» .

## ІМПОРТ МАП, НАПРЯМНИХ ЛІНІЙ І РОЗБЛОКУВАНЬ ФУНКЦІЙ

Завантаживши потрібний файл на USB-носій і вставивши USB-носій у комп'ютер CRX, виконайте наведені далі дії.

- 1. Натисніть «Файлова система» **Швайна** на сторінці налаштувань CRX. Відкриється вікно «Керування файлами».
- 2. Виберіть USB-носій у крайньому зліва розкривному списку.

**РИС. 35. Керування файлами: усі файли**

File Management

- ÷ ¢ **USB** All Growers Alt Farms **All Fields** All Files Job Tue Aug 15 13:51 2017 ŋ × **Girley All Films** GPF: default a default a Andt S. **öks** க் **IS Films Scouted Object** 0.83 30g äю 18 Film ces.  $-$ **Charles** (1324bad)-R09-4(79-ad;5-411056-R0179d)  $4 - 14$ Rs Mag b Externa: Job Fri Aug 04 15:44 2017 R, **S.Files**
- 3. Перейдіть до потрібного типу файлу та виберіть його. У цьому прикладі наведено розблокування функції.

#### **РИС. 36. Керування файлами: розблокування**

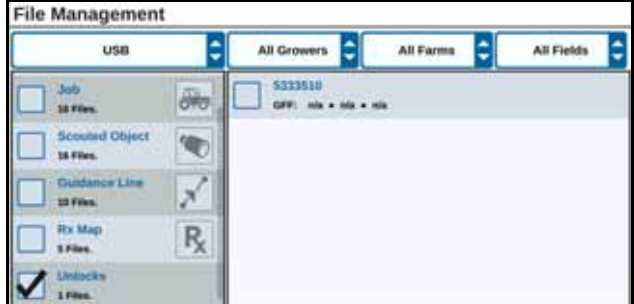

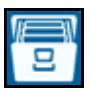

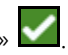

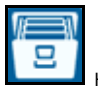

4. Виберіть потрібний файл у клітинці праворуч.

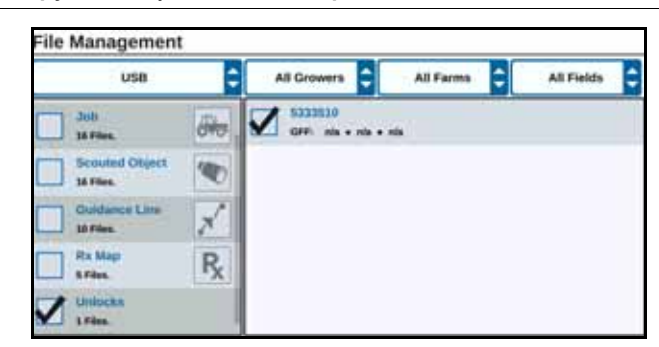

**РИС. 37. Керування файлами: вибір GFF**

- 5. Натисніть «Копіювати файли» **. Файли буде скопійовано в систему CRX**.
- 6. Щоб перевірити успішність передавання розблокованих функцій, перейдіть на вкладку «Функції» в полі «Оновлення системи». Завантажені розблокування мають відобразитися з піктограмою відчиненого замка біля функції.

#### **РИС. 38. Функції**

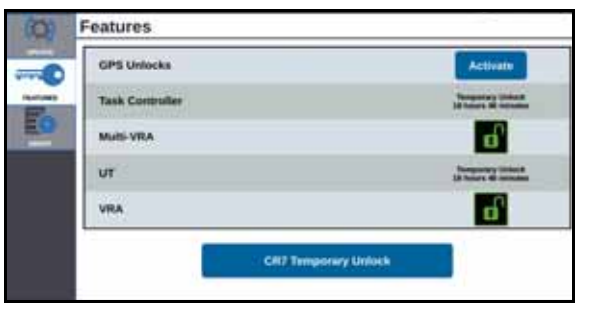

## ЗАВАНТАЖЕННЯ МАПИ ПРИПИСУ

- 1. Збережіть файл мапи припису (DBF-, SHP- або SHX-файл) на USB-носії. Не створюйте вкладені файли для мап припису.
- 2. Вставте USB-носій у комп'ютер CRX.
- 3. Виберіть «Файлова система» **НА** на сторінці налаштувань.
- 4. Виберіть потрібний USB-носій у крайньому зліва розкривному списку.

### **РИС. 39. Керування файлами: усі файли**

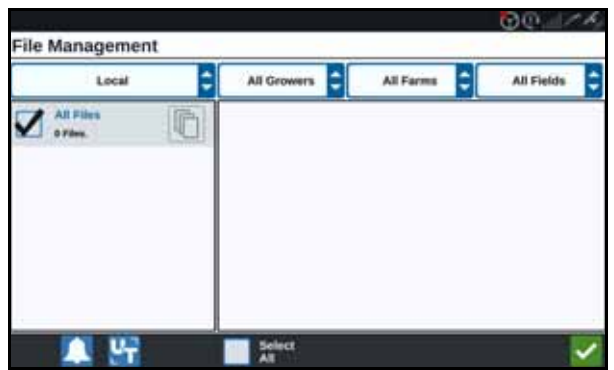

5. Виберіть потрібну мапу припису в списку.

### **РИС. 40. Керування файлами: некоректний файл розблокування**

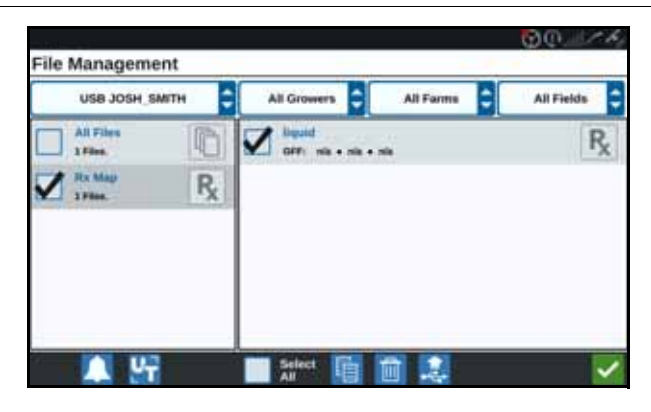

- 6. Виберіть «Копіювати» .
- 7. Виберіть «Прийняти» **. Відкриється вікно «Копіювати файли».**

8. Натисніть «Прийняти» **М**, щоб продовжити копіювання файлу, або

натисніть «Скасувати»  $\blacktriangleright$ , щоб вибрати інший файл. Під час передавання файлів відкриється підказка «Будь ласка, зачекайте».

9. Запустіть завдання. На екрані «Покриття для призначення знаряддя»

виберіть «Редагувати» **виберіт** біля потрібної мапи припису.

#### **РИС. 41. Покриття для призначення знаряддя**

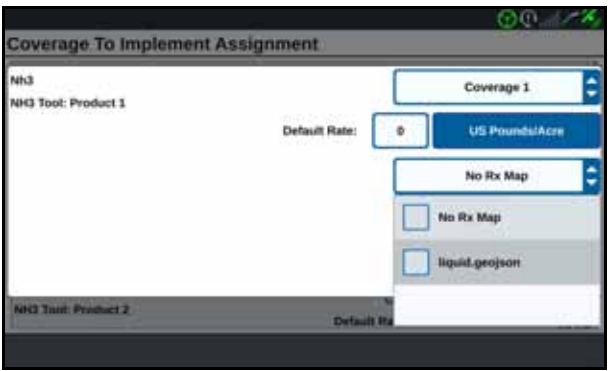

10. Виберіть потрібну мапу припису в розкривному списку «Мапа приймача відсутня».

11. Виберіть «Швидкість» у розкривному списку <Стовпець вибору швидкості>.

#### **РИС. 42. Покриття для призначення знаряддя NH3**

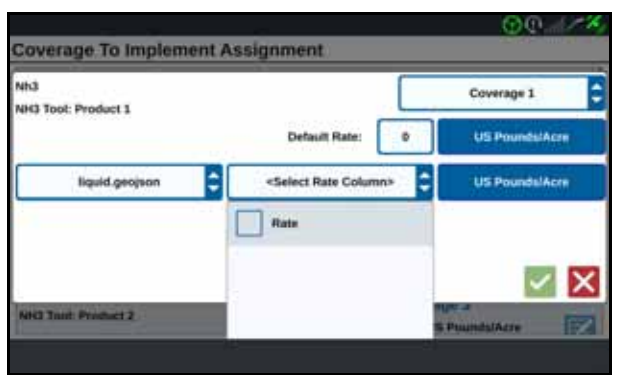

- 12. За потреби налаштуйте одиниці вимірювання та коефіцієнт перетворення.
- 13. Натисніть «Прийняти» **. Відкриється вікно «Покриття для призначення** знаряддя», у якому відобразиться параметр «Управління приймачем» для продукту.

14. Натисніть «Далі»  $\Box$ , щоб розпочати завдання. Мапа припису відобразиться на екрані запуску.

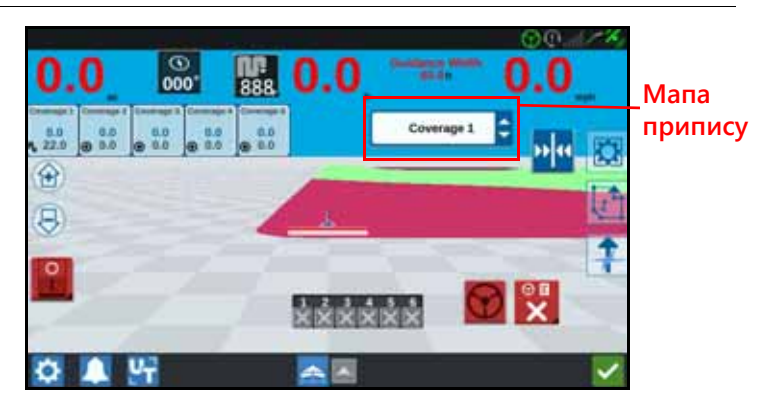

### **РИС. 43. Мапа припису на екрані запуску**

### ВИЛУЧЕННЯ USB-НОСІЯ

Якщо вставлено USB-носій, натисніть кнопку «Вилучити USB»  $\left| \frac{1}{\sqrt{2}} \right|$ , щоб належним чином зберегти інформацію на USB-носії та після цього вилучити його.

## ВІРТУАЛЬНИЙ ФЛЕШ-НАКОПИЧУВАЧ (VTD)

Віртуальний флеш-накопичувач (VTD) – це функція, яка дає змогу зручно переносити дані між польовими комп'ютерами CRX. Після створення облікового запису Microsoft OneDrive і його зв'язування з пристроєм CRX користувачі можуть переносити дані між VTD без необхідності в USB-носії. Додаткові комп'ютери, зв'язані з тим самим обліковим записом OneDrive, зможуть отримувати доступ до всіх даних, збережених на VTD.

#### **ПРИМІТКА.** Для використання VTD потрібна передплата Slingshot.

### ЗВ'ЯЗУВАННЯ ОБЛІКОВОГО ЗАПИСУ ONEDRIVE ІЗ VTD

Щоб використовувати віртуальний флеш-накопичувач, потрібно створити обліковий запис Microsoft OneDrive. Щоб виконати автентифікацію й підключити Microsoft OneDrive до VTD, виконайте наведені далі дії.

- 1. На комп'ютері або мобільному пристрої введіть у рядку адреси [https://products.office.com/onedrive/online-cloud-storage.](https://products.office.com/onedrive/online-cloud-storage)
- 2. Натисніть кнопку «Зареєструватися безкоштовно» і дотримуйтесь інструкцій, щоб створити обліковий запис Microsoft OneDrive.

3. В обліковому записі OneDrive створіть каталог із назвою «vtd».

**ПРИМІТКА.** Усі літери в назві «vtd» в обліковому записі OneDrive мають бути в нижньому регістрі.

- 4. Підключіть польовий комп'ютер до Інтернету.
- 5. На пристрої CRX натисніть кнопку налаштувань, щоб перейти до меню «Налаштування».
- 6. Щоб перейти до меню налаштувань Slingshot, у меню налаштувань натисніть кнопку Slingshot.
- 7. Щоб перейти на екран авторизації VTD, на бічній панелі натисніть «VTD».

### **РИС. 44. Авторизація VTD**

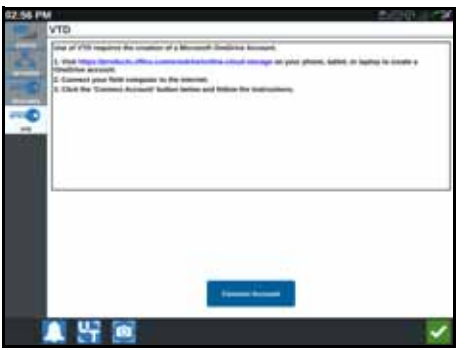

- 8. На сторінці, що відриється, виберіть «Підключити обліковий запис».
- 9. На комп'ютері або мобільному пристрої введіть у рядку адреси [https://microsoft.com/devicelogin.](https://microsoft.com/devicelogin)
- 10. Коли на комп'ютері або мобільному пристрої відкриється вебсторінка, введіть код доступу з екрана CRX.

### <span id="page-66-0"></span>**РИС. 45. Код доступу до VTD**

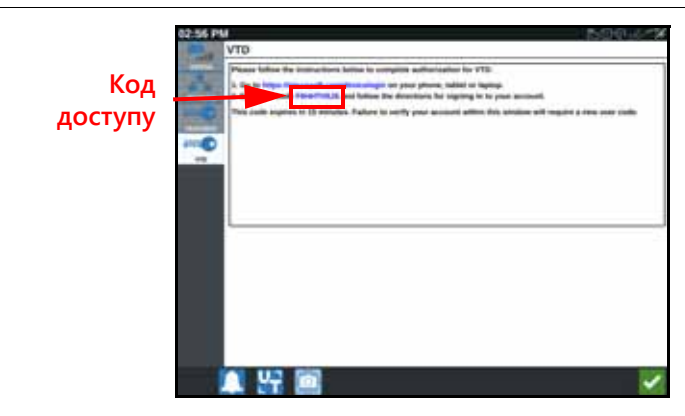

**ПРИМІТКА.** Код доступу буде відрізнятися від показаного на Рис[. 45, «](#page-66-0)Код [доступу](#page-66-0) до VTD», вище.

11. Коли обліковий запис буде підключено до VTD, відобразиться екран, показаний на Рис. 46, «Пристрій [підключено](#page-67-0) до VTD»,.

#### <span id="page-67-0"></span>**РИС. 46. Пристрій підключено до VTD**

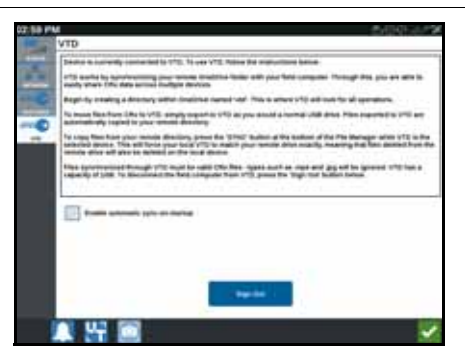

#### **ПРИМІТКА.** Структура папок на VTD має бути такою самою, як на USB-носії. Додаткові відомості про структуру папок на USB-носії див. у розділі «[Файлова](#page-59-0) система» на стор. 56.

### ВИКОРИСТАННЯ ВІРТУАЛЬНОГО ФЛЕШ-НАКОПИЧУВАЧА (VTD)

VTD використовуватиме віддалену папку VTD, розташовану в обліковому записі OneDrive, і локальну папку VTD, що зберігається безпосередньо в ПЗ CRX. Локальні й віддалені файли VTD синхронізуватимуться: локальні файли надсилатимуться на віддалений диск, а віддалені файли зберігатимуться на локальний диск. Файли, які збережено локально на пристрої CRX, але не в локальній папці VTD, зберігатимуться в «локальному файловому сховищі».

#### **ПРИМІТКА.** Для використання файли слід перенести з VTD до локального файлового сховища.

Щоб перенести до VTD файл, збережений локально на пристрої CRX, виконайте наведені нижче дії.

- 1. Натисніть «Файлова система» **Швайная** на сторінці налаштувань CRX. Відкриється вікно «Керування файлами».
- 2. У розкривному списку джерел виберіть «Локальний пристрій».
- 3. Установіть прапорці для потрібних файлів або встановіть прапорець «Усі файли», щоб вибрати всі файли в системі CRX або відсортувати файли за допомогою GFF.
- 4. Виберіть файли, які потрібно скопіювати.
- 5. Натисніть «Копіювати» **IE**, щоб скопіювати вибраний файл. Відкриється вікно «Копіювати файли».
- 6. Виберіть «VTD» і натисніть кнопку «OK», щоб скопіювати файл, або

«Скасувати»  $\mathbf{X}$ , щоб припинити його копіювання.

### 7. Вибравши потрібні файли, натисніть «Прийняти» **.**

Щоб перенести на пристрій CRX файл, який віддалено збережено на VTD, виконайте наведені нижче дії.

- 1. В обліковому записі OneDrive перемістіть необхідний файл у папку vtd.
- 2. На пристрої CRX натисніть «Файлова система» **НА** на сторінці налаштувань CRX. Відкриється вікно «Керування файлами».
- 3. У розкривному списку джерел виберіть «VTD».
- 4. Щоб надіслати файли з папки vtd у OneDrive до локальної папки VTD на

пристрої CRX, натисніть кнопку «Синхронізація» .

- **ПРИМІТКА.** Щоб використовувати перенесені файли, після завершення синхронізації VTD імпортуйте файли до CRX так само, як із фізичного USB-носія.
- 5. Установіть прапорці для потрібних файлів або встановіть прапорець «Усі файли», щоб вибрати всі файли на накопичувачі VTD або відсортувати файли за допомогою GFF.
- 6. Виберіть файли, які потрібно скопіювати.
- 7. Натисніть «Копіювати» **В.**, щоб скопіювати вибраний файл. Відкриється вікно «Копіювати файли».
- 8. Натисніть «Прийняти»  $\blacksquare$ , щоб почати копіювання, або «Скасувати»  $\blacksquare$ щоб зупинити його.

**ПРИМІТКА.** Щоб видалити файл із локальної папки VTD на пристрої CRX, його спершу слід видалити з папки vtd у OneDrive. Після цього слід виконати повторну синхронізацію на пристрої CRX, щоб видалений файл також видалився з локальної папки VTD.

## ОНОВЛЕННЯ ПРОГРАМНОГО Й АПАРАТНОГО ЗАБЕЗПЕЧЕННЯ

## ПРОГРАМНЕ ЗАБЕЗПЕЧЕННЯ

Щоб перевірити наявність оновлень програмного забезпечення CRX за допомогою служби Slingshot, виконайте наведені далі дії.

- 1. Натисніть «Оновлення програмного забезпечення» <u>на сторінці</u> налаштувань CRX. Відкриється сторінка «Оновлення».
- 2. Якщо в службі Slingshot доступне оновлення, воно відобразиться в стовпці «Зв'язок зі Slingshot». Щоб дізнатися більше про вміст оновлення, ознайомтеся з нотатками про випуск.

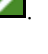

![](_page_68_Picture_21.jpeg)

![](_page_68_Picture_22.jpeg)

![](_page_69_Picture_1.jpeg)

- 3. Щоб установити оновлення, натисніть «Завантажити». Оновлення буде завантажено в систему CRX. Після завантаження оновлення CRX кнопка «Завантажити» зміниться на кнопку «Установити». Натисніть «Установити», щоб установити оновлення програмного забезпечення.
- 4. За потреби перейдіть на вкладку «Функції» **, щоб отримати доступ до** потрібного розблокування. Доступні наведені нижче параметри.
- Розблокування GPS. Розблокування для доступу до точніших виправлень GPS.
- Контролер завдань. Розблокування контролера завдань потрібне, щоб дозволити UT автоматично керувати секціями.
- Multi-VRA. Розблокування Multi-VRA потрібне, щоб використовувати мапи припису для автоматичного застосування кількох продуктів на полі.
- UT. UT дає користувачу змогу відстежувати й налаштовувати вузли, підключені до мережі ISOBUS.
- VRA. Розблокування VRA потрібне, щоб використовувати мапу припису для автоматичного застосування потрібного продукту згідно з налаштуваннями мапи припису.
- Планування операцій. Планування операцій дає змогу створювати поворотні смуги, зміщення та напрямні лінії в наявних межах. Потім за допомогою плану операцій можна вибирати завдання для різноманітних знарядь.
- 5. За потреби перейдіть на вкладку «Про»  $\Box$  щоб переглянути інформацію про CRX, зокрема про версію програмного забезпечення, час її встановлення, час роботи та загальний час роботи. За потреби натисніть «Стерти дані», щоб скинути параметри системи й видалити всі дані, збережені на комп'ютері CRX. Це стосується всіх знарядь, даних про господарство, ферму й поле, а також налаштувань у системі CRX.
- 6. Налаштувавши всі параметри, натисніть «Прийняти» .

![](_page_69_Picture_12.jpeg)

## ЗАВАНТАЖЕННЯ ОНОВЛЕННЯ CRX НА USB-НОСІЙ

Щоб знайти й завантажити оновлення програмного забезпечення CRX на USBносій, виконайте наведені далі дії.

1. На комп'ютері введіть у рядку адреси [http://portal.ravenprecision.com/.](https://portal.ravenprecision.com/)

- 2. Натисніть клавішу Enter.
- 3. Клацніть «Документація до продукту».
- 4. Клацніть CRX.
- 5. Перейдіть до розкривного списку.
- 6. Виберіть потрібне програмне забезпечення.

**ПРИМІТКА.** За потреби перегляньте інструкції із завантаження та встановлення.

- 7. Виберіть «Зберегти як» у розкривному списку «Зберегти».
- 8. Виберіть робочий стіл як місце для збереження.
- 9. Натисніть «Зберегти».
- 10. Клацніть ZIP-файл і перетягніть його до кореневого каталогу на USB-носії.

**ВАЖЛИВО!** Не розпаковуйте та не видобувайте файл оновлення ПЗ.

## УСТАНОВЛЕННЯ ОНОВЛЕНЬ CRX ІЗ USB-НОСІЯ

Щоб застосувати оновлення програмного забезпечення на пристрої CRX, виконайте наведені далі дії.

- 1. Вставте USB-носій з оновленням CRX у потрібній папці в пристрій CRX.
- 2. Після виявлення файлу оновлення на USB-носії виберіть потрібне оновлення в розкривному списку USB, а потім натисніть «Установити».

# ВУЗОЛ ISO Й ОНОВЛЕННЯ GPS

Щоб перевірити наявність вузла ISO або оновлень GPS за допомогою служби Slingshot, виконайте наведені далі дії.

![](_page_70_Picture_17.jpeg)

- 1. Натисніть «Оновлення програмного забезпечення» **на сторінці** налаштувань CRX. Відкриється сторінка «Оновлення».
- 2. Перейдіть на вкладку «Обладнання».
- 3. Якщо в службі Slingshot доступне оновлення, воно відобразиться на сторінці «Оновлення апаратного забезпечення». Щоб дізнатися більше про поточну версію, виберіть піктограму інформації. Щоб дізнатися, чи є новіша версія, порівняйте поточну версію з останньою.

![](_page_71_Picture_1.jpeg)

- 4. Щоб установити оновлення, натисніть будь-де в клітинці пристрою, але не клацайте піктограму інформації. Під списком клітинок пристроїв відкриється поле «Доступні версії».
- 5. Виберіть потрібну версію в розкривному списку «Доступні версії».

### **РИС. 49. Доступні версії**

![](_page_71_Picture_383.jpeg)

- 6. Виберіть «Розпочати оновлення». Буде встановлено оновлення.
- 7. За потреби перейдіть на вкладку «Про»  $\Box$ , щоб переглянути інформацію про CRX, зокрема про версію програмного забезпечення, час її встановлення, час роботи та загальний час роботи. За потреби натисніть «Стерти дані», щоб скинути параметри системи й видалити всі дані, збережені на комп'ютері CRX. Це стосується всіх знарядь, даних про господарство, ферму й поле, а також налаштувань у системі CRX.
- 8. Налаштувавши всі параметри, натисніть «Прийняти» .

### ІНФОРМАЦІЯ ПРО СИСТЕМУ SMARTRAX

На сторінці «SmarTrax – інформація про систему» доступні параметри для налаштування чутливості та діагностики, а також наявні загальні відомості про систему SmarTrax. Щоб отримати інформацію про використання та калібрування системи SmarTrax, зверніться до відповідного посібника з калібрування й експлуатації системи SmarTrax.
#### ІНФОРМАЦІЯ ПРО СИСТЕМУ КЕРМУВАННЯ ЗНАРЯДДЯМ

На сторінці з інформацією про кермування знаряддям доступні параметри для налаштування чутливості та діагностики, а також наявні загальні відомості про кермування знаряддям. Щоб отримати інформацію про використання та калібрування системи кермування знаряддям, зверніться до відповідного посібника з калібрування й експлуатації системи кермування знаряддям.

#### РОЗБЛОКУВАННЯ ФУНКЦІЙ

Деякі функції CRX заблоковані (зокрема, тимчасово) на момент постачання. До них відносяться наведені нижче функції.

- VRA. Дає змогу оператору призначити мапу припису каналу управління продуктом, щоб автоматично застосовувати потрібний продукт згідно з налаштуваннями мапи припису.
- Multi-VRA. Дає змогу призначити кілька мап припису для одного завдання.
- Контролер завдань. Контролер завдань потрібен, щоб дозволити CRX UT автоматично керувати секціями на основі положення поля та попередніх даних про охоплення, зібраних під час застосування.

#### ТИМЧАСОВЕ РОЗБЛОКУВАННЯ

Будь-яке тимчасове розблокування залишатиметься активним протягом 20 годин експлуатації системи CRX після активації розблокування. Таймер тимчасового розблокування продовжить відлік після завершення терміну дії розблокування. Щойно термін дії тимчасового розблокування завершиться, функція буде доступна за допомогою пакета активації. Зверніться до місцевого дилера компанії Raven, щоб дізнатися більше про тимчасові розблокування чи активацію функцій.

Щоб активувати тимчасове розблокування, виконайте наведені далі дії.

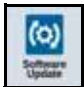

1. Виберіть «Оновлення програмного забезпечення»  $\Box$ налаштувань CRX. Відкриється сторінка «Оновлення».

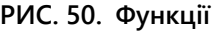

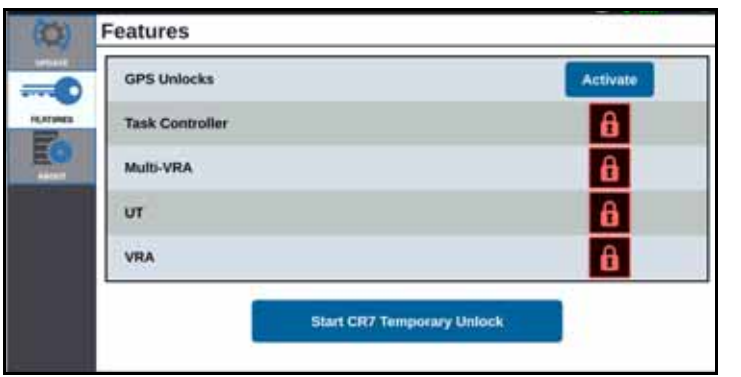

2. Натисніть «Почати тимчасове розблокування CRX». Запуститься таймер розблокування.

#### **РИС. 51. Функції**

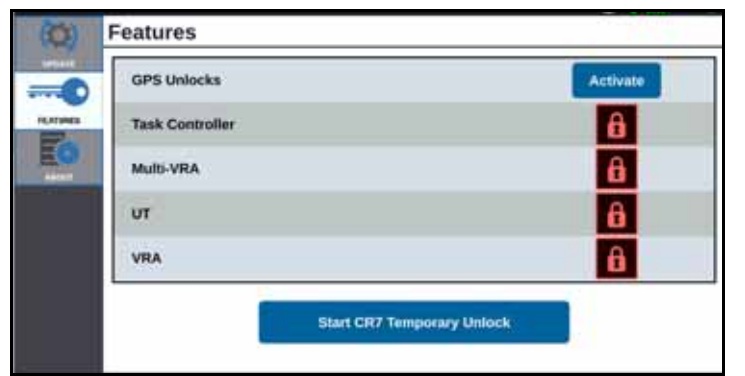

3. Перейдіть на вкладку «Функції» **Герена, щоб переглянути відомості про стан** підписки в нижній частині вікна. У цій області вікна доступна різна інформація, наприклад відомості про стан, код завдання, ідентифікаційний номер, а також наявний таймер зворотного відліку для підписки.

> **ATTNERS** 10c0b02d00

#### **РИС. 52. Стан підписки**

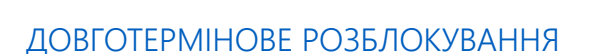

Expires I

Довготермінові розблокування потрібно придбати в дилера компанії Raven. Після придбання розблокувань файли завантажуються в систему CRX із USB-носія. Щоб установити довготермінове розблокування в системі CRX, виконайте наведені далі дії.

- 1. Знайдіть файл, отриманий від дилера Raven.
- 2. На комп'ютері створіть папку з іменем Raven.
- 3. Перенесіть файл розблокування в папку Raven.
- 4. Вставте USB-носій в один із портів USB на комп'ютері.
- 5. Перенесіть папку Raven на USB-носій.
- 6. Вставте USB-носій у комп'ютер CRX.
- 7. На екрані налаштувань Raven виберіть «Файлова система» .
- 8. Виберіть USB-носій у розкривному списку ліворуч.
- 9. Виберіть файл розблокування.
- 10. Виберіть «Копіювати» **. В.**
- 11. Перезапустіть систему CRX після перенесення файлів.

#### ВИМКНЕННЯ СИСТЕМИ

- 1. Щоб вимкнути систему, натисніть кнопку «Вимкнення системи» натисніть кнопку живлення на задній панелі комп'ютера CRX. Відкриється вікно «Підтвердження вимкнення».
- 2. Натисніть «Прийняти»  $\blacksquare$ , щоб вимкнути систему, або «Скасувати»  $\blacksquare$ , щоб повернутися на екран налаштувань CRX.

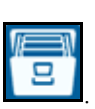

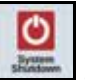

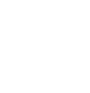

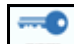

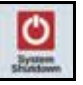

#### ТИПИ ФАЙЛІВ ДЛЯ ІМПОРТУ Й ЕКСПОРТУ ЗА ДОПОМОГОЮ USB-НОСІЯ

#### ТАБЛИЦЯ 9. Типи файлів для імпорту й експорту за допомогою USB-носія

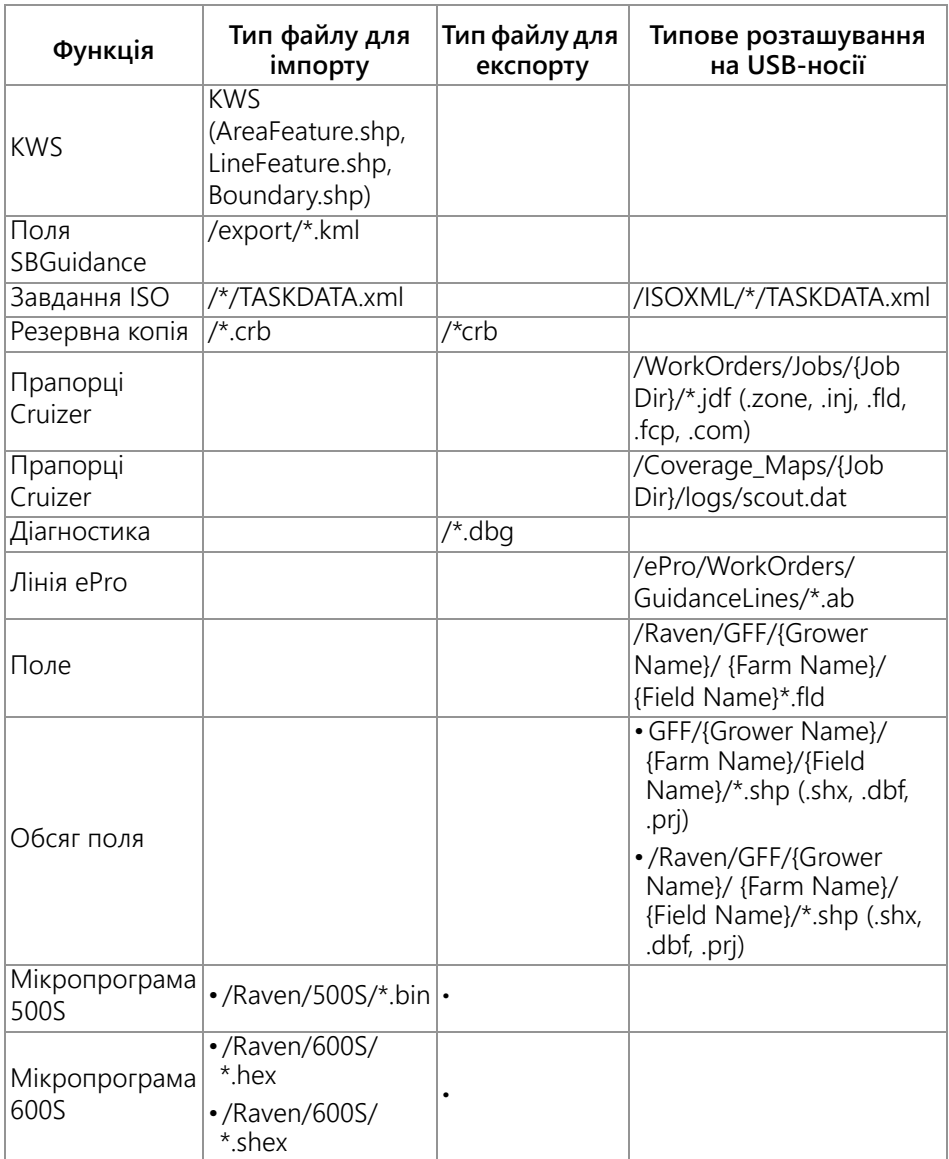

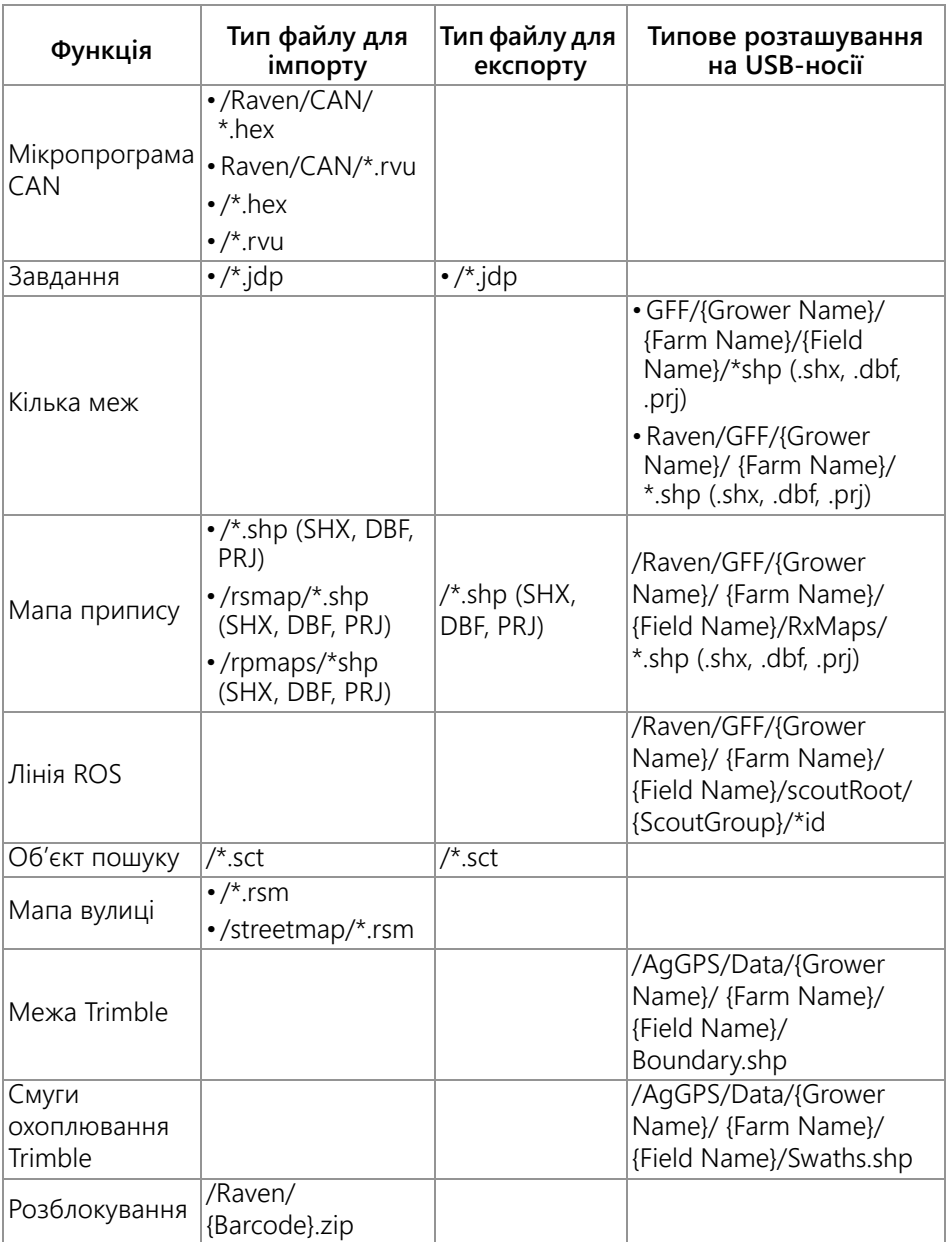

# ОБМЕЖЕНА ГАРАНТІЯ

# ЩО ПОКРИВАЄ ЦЯ ГАРАНТІЯ?

Ця гарантія покриває всі дефекти у виготовленні чи матеріалах виробу Raven Applied Technology Division, який використовували за призначенням у нормальних умовах експлуатації, технічного обслуговування й ремонту.

## ЯКИЙ ТЕРМІН ПОКРИТТЯ ОБМЕЖЕНОЇ ГАРАНТІЇ?

Термін покриття цієї гарантії для виробів Raven Applied Technology складає 12 місяців із дати придбання. Термін обмеженої гарантії в жодному разі не може тривати довше 24 місяців із дати придбання виробу в Raven Industries Applied Technology Division. Право на гарантійне покриття дійсне лише для першого власника й не може бути передане.

### ЯК СКОРИСТАТИСЯ ГАРАНТІЙНИМ ОБСЛУГОВУВАННЯМ?

Принесіть дефектну деталь і документ, котрий підтверджує покупку, до місцевого представника компанії Raven. Якщо представник затвердить заявку на гарантійне обслуговування, вона буде оброблена й передана в Raven Industries на остаточне затвердження. Витрати на транспортування до Raven Industries покриває покупець. На коробці, яка буде надіслана до Raven Industries, потрібно зазначити номер RMA (заявки на повернення несправних виробів), а до середини вкласти всю документація (зокрема, документ, котрий підтверджує покупку)

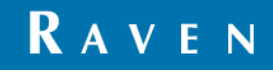

#### ЯКІ БУДУТЬ ДІЇ RAVEN INDUSTRIES?

Після затвердження заявки на гарантійне обслуговування в Raven Industries (вирішуючи на власний розсуд) полагодять або замінять дефектний виріб і оплатять його зворотну доставку звичайним відправленням, незалежно від того, яким способом він був їм надісланий. Пришвидшену доставку можна замовити за рахунок покупця.

#### ЧОГО НЕ ПОКРИВАЄ ЦЯ ГАРАНТІЯ?

Raven Industries не відшкодовує й не несе відповідальності за збитки в результаті ремонтних робіт, зроблених за межами компанії без її письмового дозволу. Raven Industries не несе відповідальності за пошкодження будь-якого іншого обладнання або виробів унаслідок використання її виробу й не відшкодовує збитки, які виникли в результаті втрати можливого прибутку чи робочого часу або інших втрат. Зобов'язання за цією гарантією заміняють собою будь-які інші прямі або непрямі гарантійні зобов'язання, і Raven Industries не несе зобов'язань перед жодними особами чи установами.

**Дана гарантія не покриває пошкодження внаслідок нормального зношування, неправильного використання, псування, недбалості та неналежного встановлення або технічного обслуговування.**

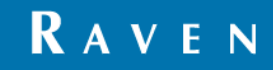

# РОЗШИРЕНА ГАРАНТІЯ

# ЩО ПОКРИВАЄ ЦЯ ГАРАНТІЯ?

Ця гарантія покриває всі дефекти у виготовленні чи матеріалах виробу Raven Applied Technology Division, який використовували за призначенням у нормальних умовах експлуатації, технічного обслуговування й ремонту.

# ЧИ ПОТРІБНО РЕЄСТРУВАЛИ ВИРІБ, ЩОБ МАТИ ПРАВО НА РОЗШИРЕНУ ГАРАНТІЮ?

Так. Щоб отримати розширене гарантійне покриття, виріб (систему) потрібно зареєструвати впродовж 30 днів із дня придбання. Якщо в деталі немає серійного номера, замість неї потрібно зареєструвати комплект, з яким її придбали.

### ДЕ МОЖНА ЗАРЕЄСТРУВАТИ ВИРІБ, ЩОБ МАТИ ПРАВО НА РОЗШИРЕНУ ГАРАНТІЮ?

Щоб зареєструвати виріб, відвідайте веб-сторінку www.ravenhelp.com і виберіть Product Registration (реєстрація виробу).

# ЯКИЙ ТЕРМІН ПОКРИТТЯ РОЗШИРЕНОЇ ГАРАНТІЇ?

Термін покриття розширеної гарантії для виробів Raven Applied Technology, зареєстрованих на веб-сайті компанії — 12 місяців додатково до обмеженої гарантії. Таким чином загальний термін гарантійного покриття складає 24 місяці з дати придбання виробу. Термін розширеної гарантії в жодному разі не може тривати довше 36 місяців із дати придбання виробу в Raven Industries Applied Technology Division. Право на розширене гарантійне покриття дійсне лише для першого власника й не може бути передане.

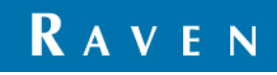

#### ЯК СКОРИСТАТИСЯ ГАРАНТІЙНИМ ОБСЛУГОВУВАННЯМ?

Принесіть дефектну деталь і документ, котрий підтверджує покупку, до місцевого представника компанії Raven. Якщо представник затвердить заявку на гарантійне обслуговування, вона буде оброблена й передана в Raven Industries на остаточне затвердження. Витрати на транспортування до Raven Industries покриває покупець. На коробці, яка буде надіслана до Raven Industries, потрібно зазначити номер RMA (заявки на повернення несправних виробів), а до середини вкласти всю документація (зокрема, документ, котрий підтверджує покупку). Крім того, якщо дефект виник у період з 12 по 24 місяць після дати придбання, на коробці, а також у всій документації має бути зазначено «Розширена гарантія».

#### ЯКІ БУДУТЬ ДІЇ RAVEN INDUSTRIES?

Після підтвердження реєстрації виробу для розширеного гарантійного покриття й затвердження самої заявки на гарантійне обслуговування в Raven Industries (вирішуючи на власний розсуд) полагодять або замінять дефектний виріб і оплатять його зворотну доставку звичайним відправленням, незалежно від того, яким способом він був їм надісланий. Пришвидшену доставку можна замовити за рахунок покупця.

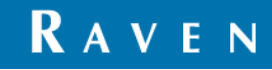

#### ЧОГО НЕ ПОКРИВАЄ РОЗШИРЕНА ГАРАНТІЯ?

Raven Industries не відшкодовує й не несе відповідальності за збитки в результаті ремонтних робіт, зроблених за межами компанії без її письмового дозволу. Raven Industries не несе відповідальності за пошкодження будь-якого іншого обладнання або виробів унаслідок використання її виробу й не відшкодовує збитки, які виникли в результаті втрати можливого прибутку чи робочого часу або інших втрат. Розширена гарантія не покриває кабелі, шланги, оновлення програмного забезпечення й перероблені деталі. Зобов'язання за цією гарантією заміняють собою будь-які інші прямі або непрямі гарантійні зобов'язання, і Raven Industries не несе зобов'язань перед жодними особами чи установами.

**Дана гарантія не покриває пошкодження внаслідок нормального зношування, неправильного використання, псування, недбалості та неналежного встановлення або технічног о обслуговування.**

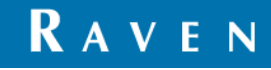